# 2018年广州市科技型中小企业 技术创新专题补助

(以市科创委官网公布为准)

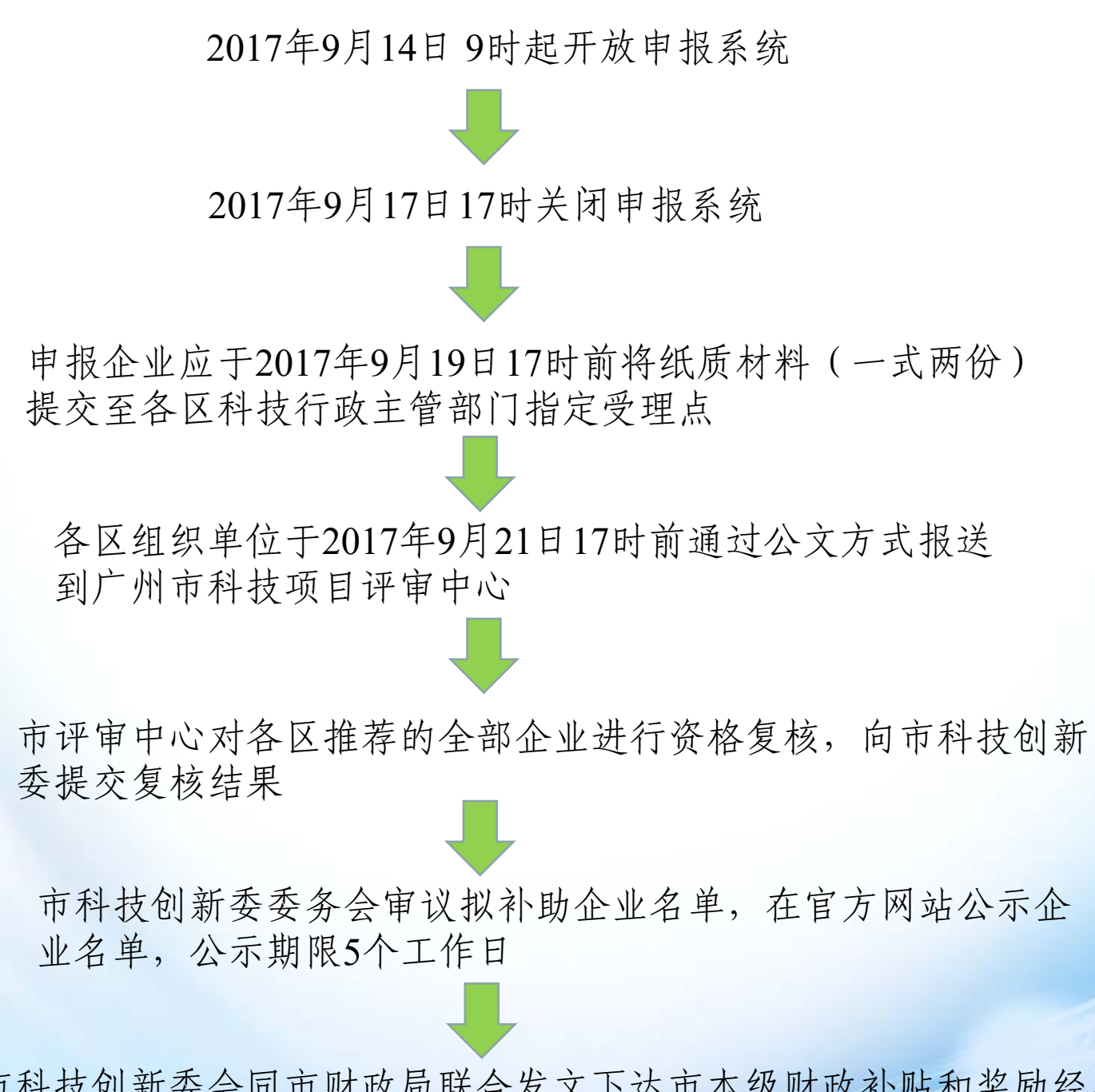

市科技创新委会同市财政局联合发文下达市本级财政补贴和奖励经费。

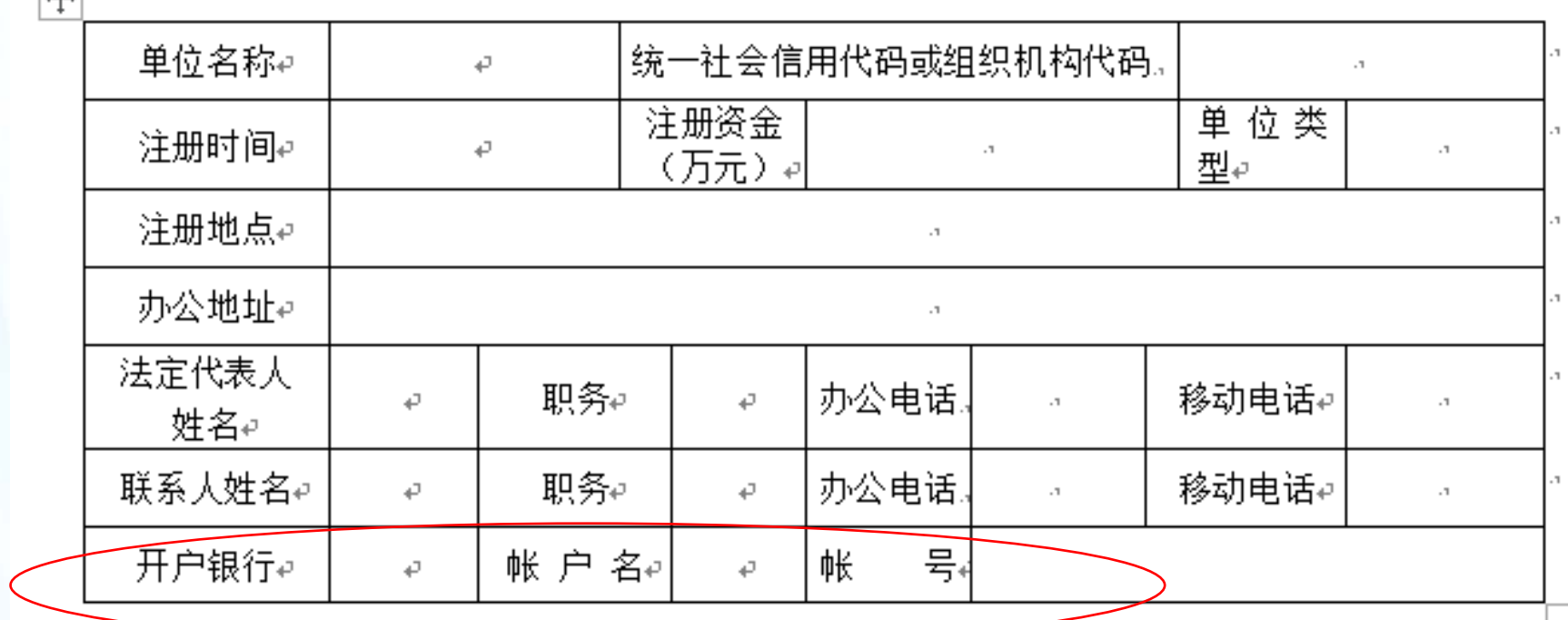

一、申请单位基本情况表。

、关系到下款,要再三核对清楚; 、开户银行要具体

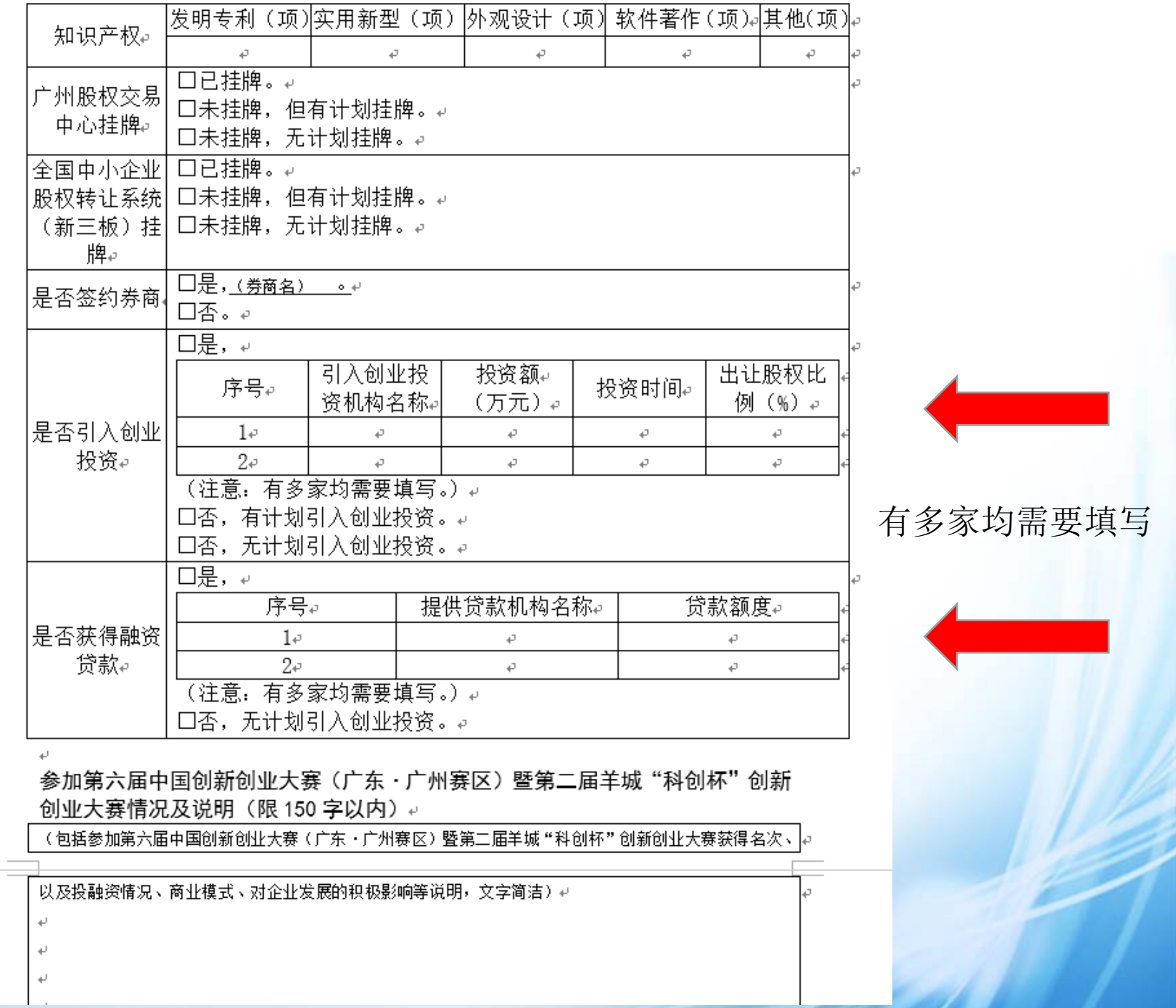

### 二、申请补助经费。

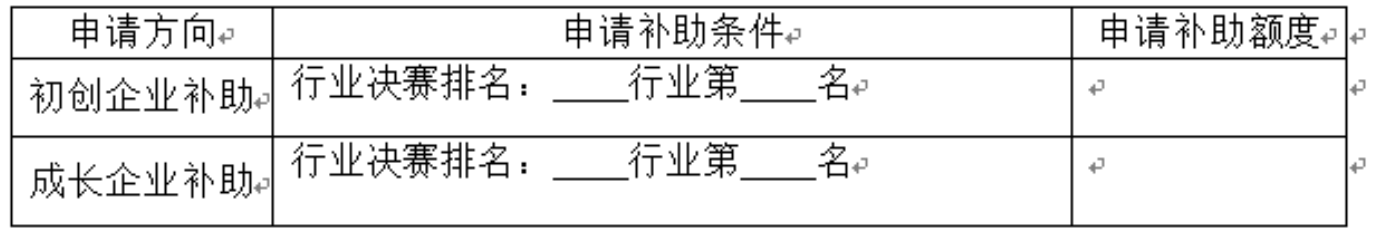

 $\overline{\leftarrow}$ 

 $\overline{\leftarrow}$ 

 $\overline{\leftarrow}$ 

### 三、附件清单。

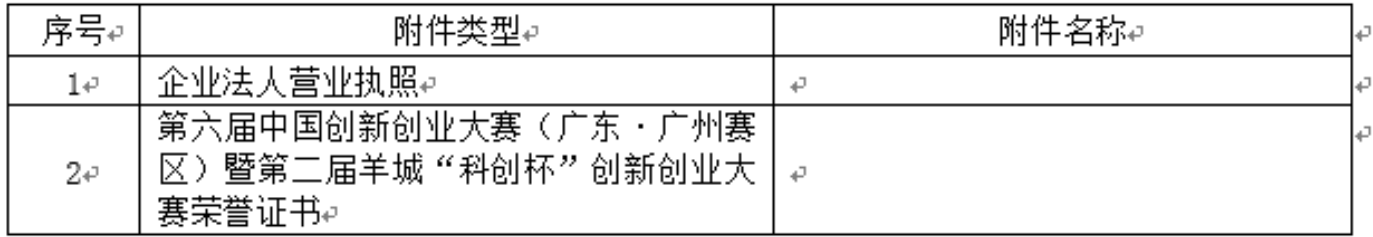

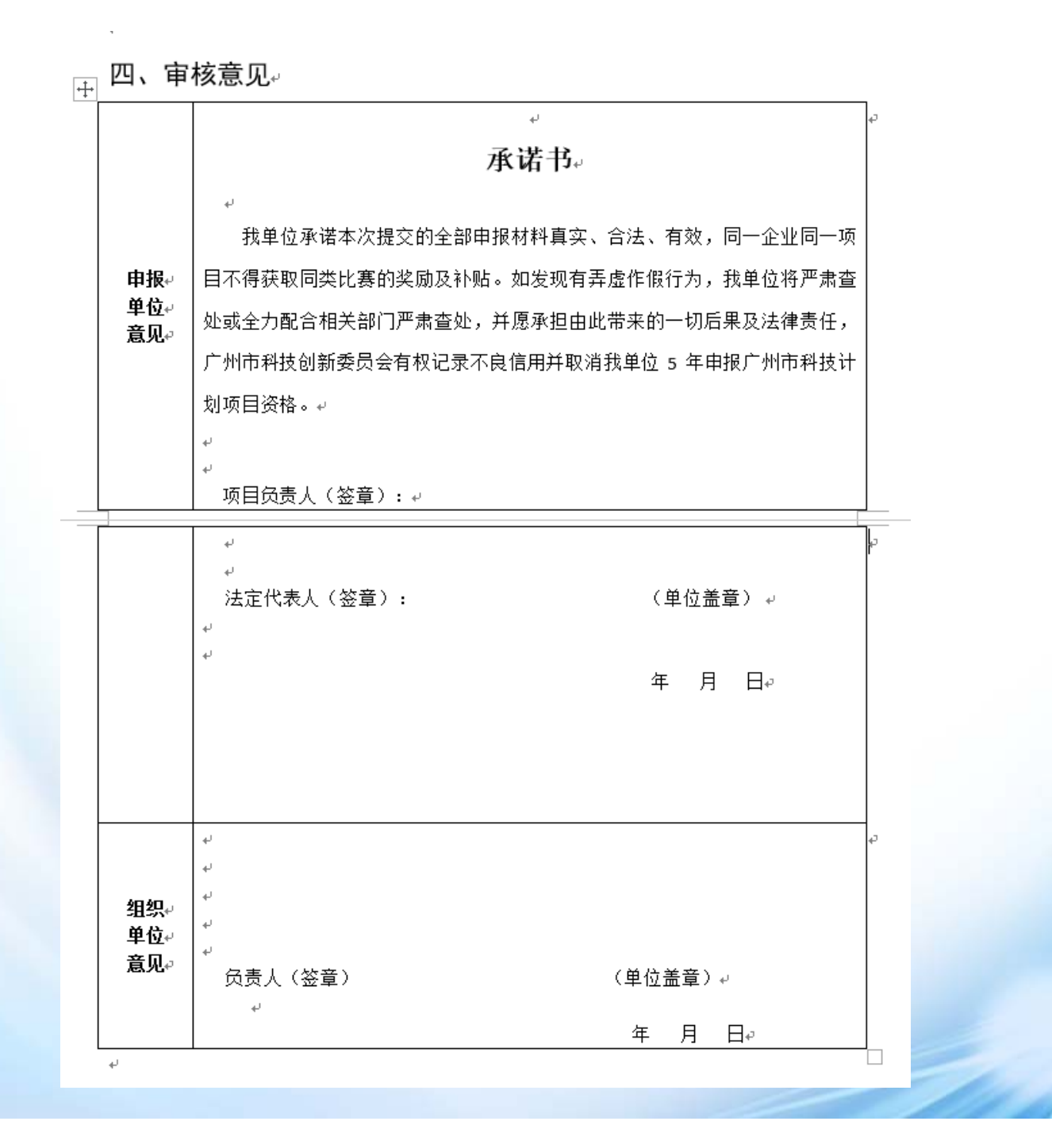

### 各区科技行政主管部门联系方式和受理点列表

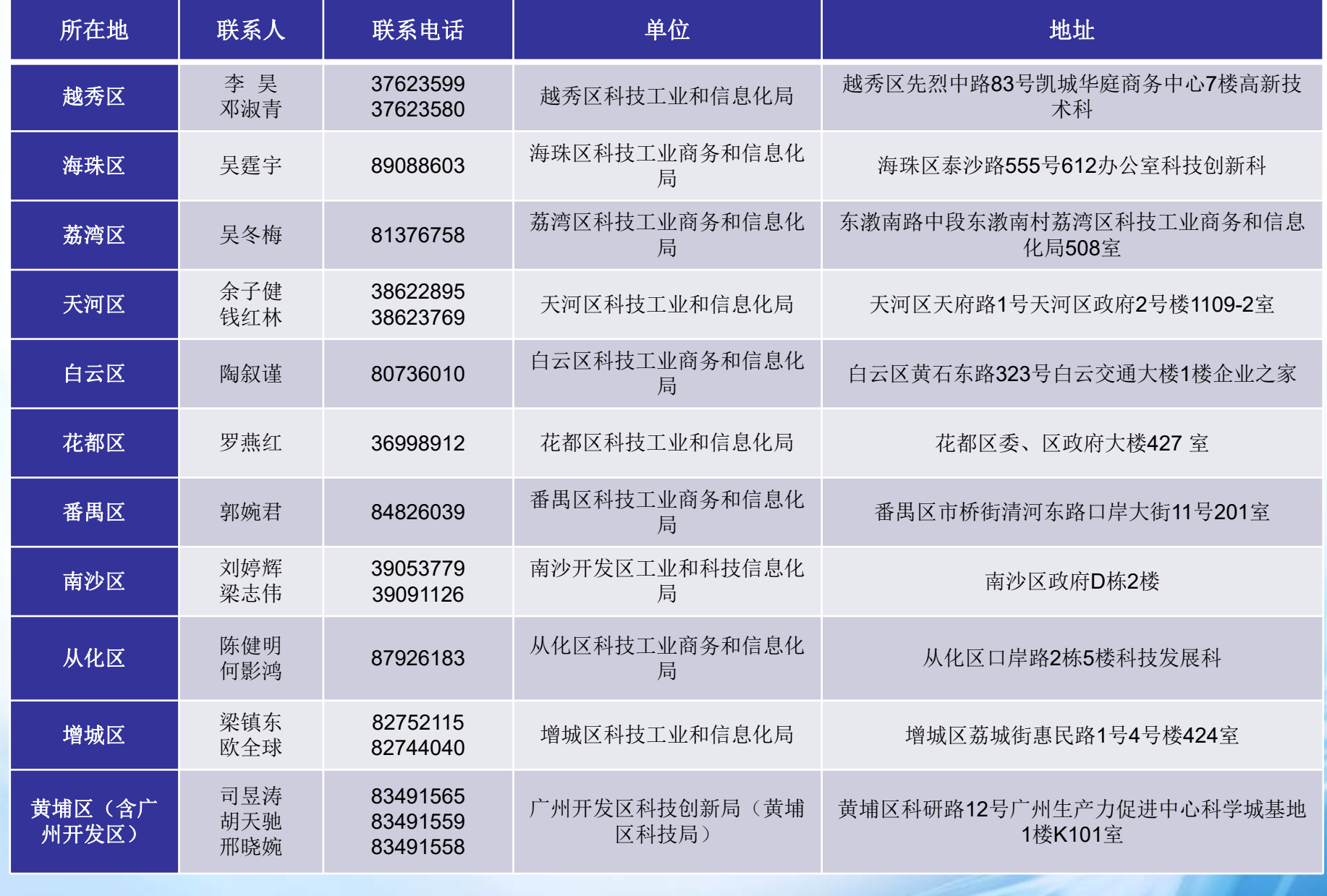

一、中国创新创业大赛广东广州赛区组委会服务小组成员联系方式:

(一)关于大赛

宣琦琦:18127975859

宋嘉良:13660206835

金若谷:13533168232

李立照:15920439535

(二)关于系统操作

陈莎莎:13924302828

张丽丽: 13691937650

二、其他

(一)材料受理地点:广州市科技项目评审中心受理窗口(地址:越秀区 连新路47号1楼,电话:83322975。

(二)系统支持:爱瑞思软件(深圳)有限公司,电话:4006751236。

(三)广州市科技创新委员会科技金融处电话:83124178。

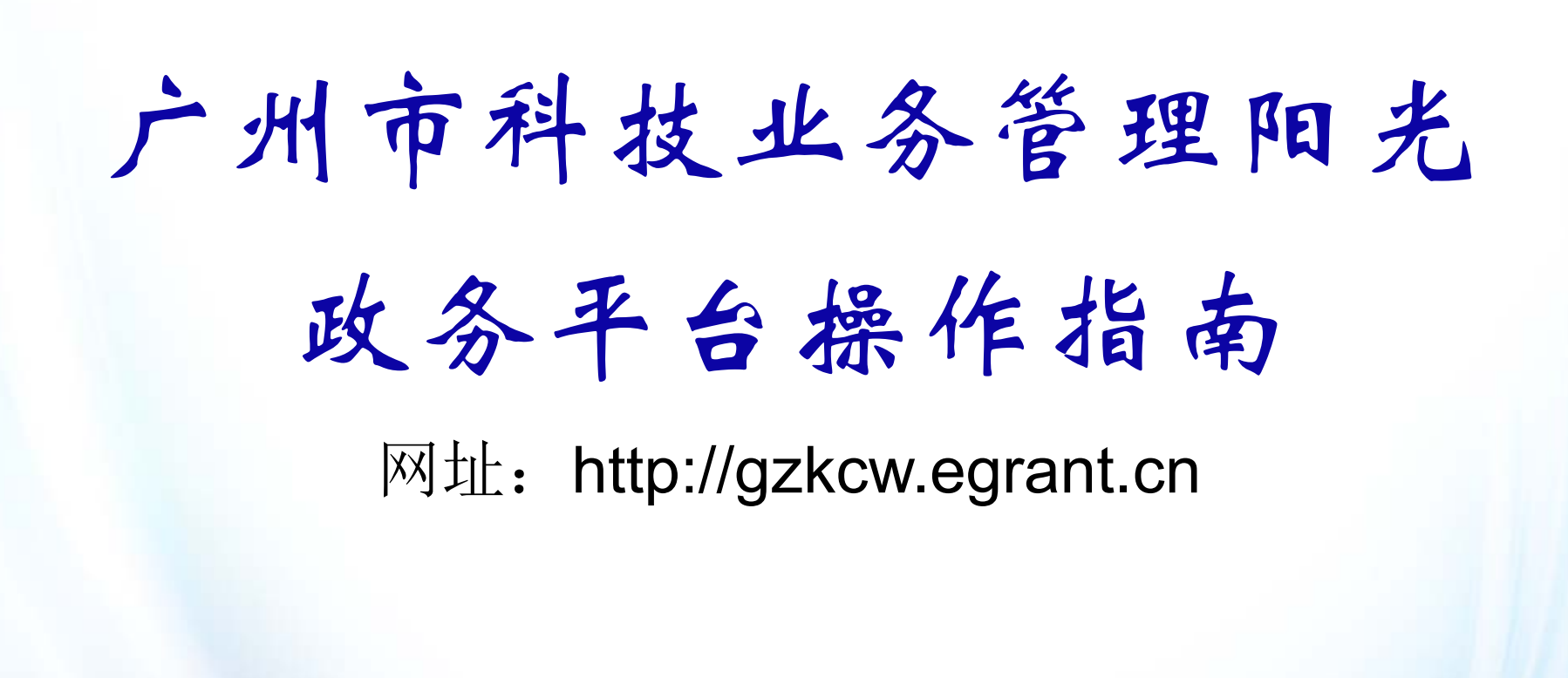

2017年9月

### 简要提纲

- 申报流程简介
- 申报单位主要功能
- 如何管理二级部门(没有二级部门的单位忽略)
- 申报填写说明
- 查看项目进度
- 常见问题

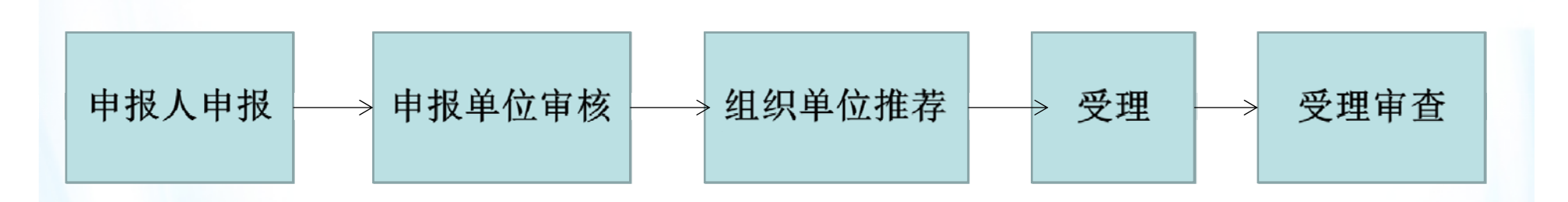

#### 业务说明:

申报流程简介

1、平台没有账号的,需要申报单位在平台进行注册,填写好单位信息,然后创建申 报人账号。

2、申报人用账号登录平台,填写好个人信息,然后进行申报项目,填写好申报书后, 提交给单位管理员进行审核,单位管理员审核后提交给组织单位。

3、组织单位对审核通过并推荐的项目填写推荐意见后提交至受理机构进行受理,不 予推荐或需退回修改的项目,填写退回意见后退回至申报人,已推荐上的项目,组织 单位需尽快通知申报单位准备纸质材料。

4、成功推荐至受理机构的项目,由申报人在平台中下载打印申报书资料盖章后提交 至组织单位,由组织单位一并提交到受理机构。

5、成功受理的项目由广州市科技项目评审中心进行受理审查。

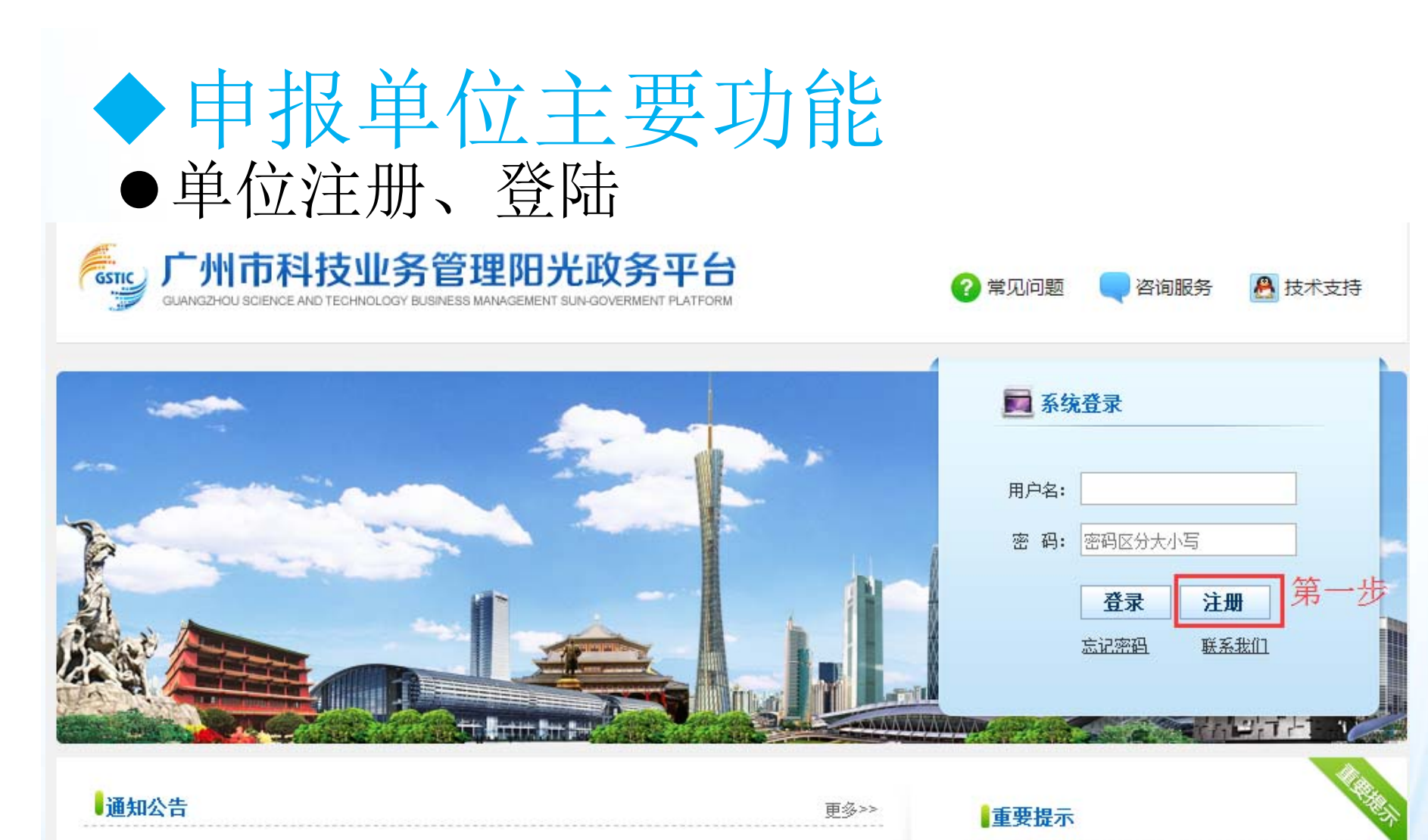

温馨提示:

单位用户: 若是原科技计划系统中注册过的用户,直接使用原系统的组织机构代码 作为账号、原系统的密码作为初始密码在新平台中登录即可。

 申 报 人:若是原科技计划系统中注册过的用户,直接使用原系统的账号、密码在 新平台中登录即可。

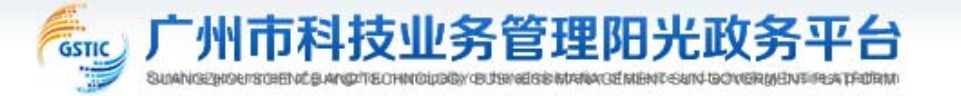

返回首页|联系我们 技术支持: 400-675-1236

#### 注册向导

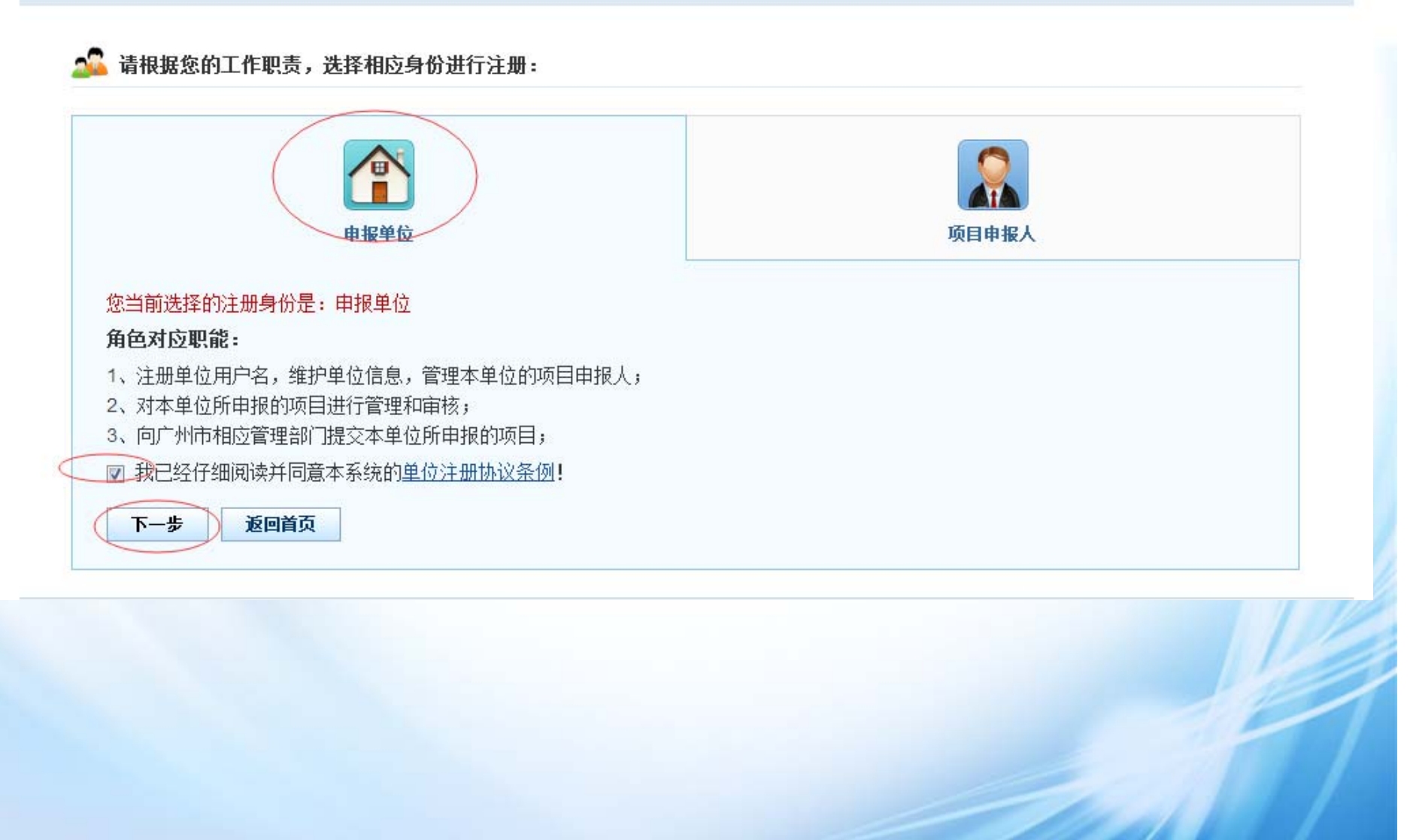

#### 注册向导

#### 日提示

1. 如单位已注册,无需重复注册,请使用单位管理员账号登录。

2. 如单位名称变更,无需重新注册,请登陆系统后通过单位名称变更功能完成 。

3. 输入单位名称点击下一步后,如单位已注册,则显示单位注册及联系信息,如单位尚未注册,则会显示注册信息页面。

4. 如忘记本单位管理员账号密码,请点击 此处 进行账号密码找回。

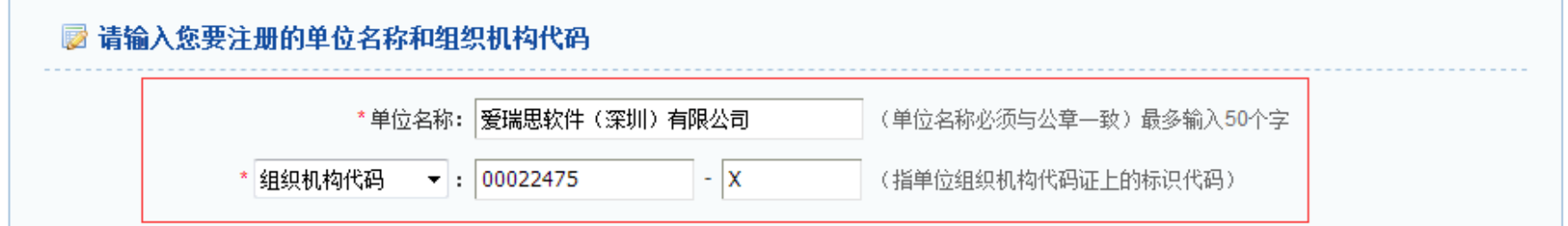

备注:组织机构代码是国家质量技术监督部门根据国家标准编制,并赋予每一个机关、事业、企业单位、社会团体、民办非企 业单位和其他机构颁发的全国范围内唯一的、终身不变的法定标识,若填写错误,将会影响您单位的项目申报工作。

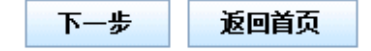

准确填写单位名称和组织机构代码或者统一社会信用代码, 点击下一步

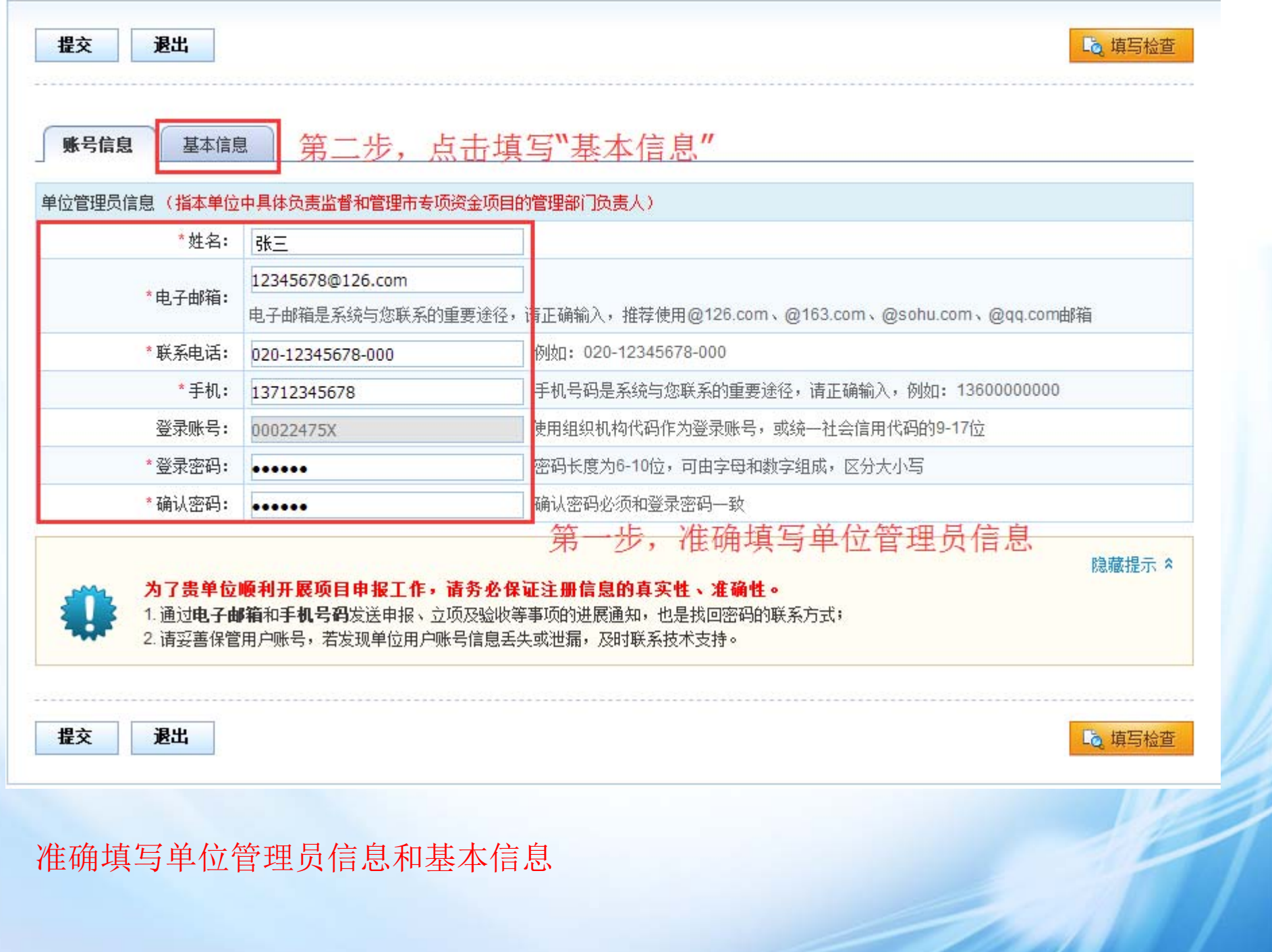

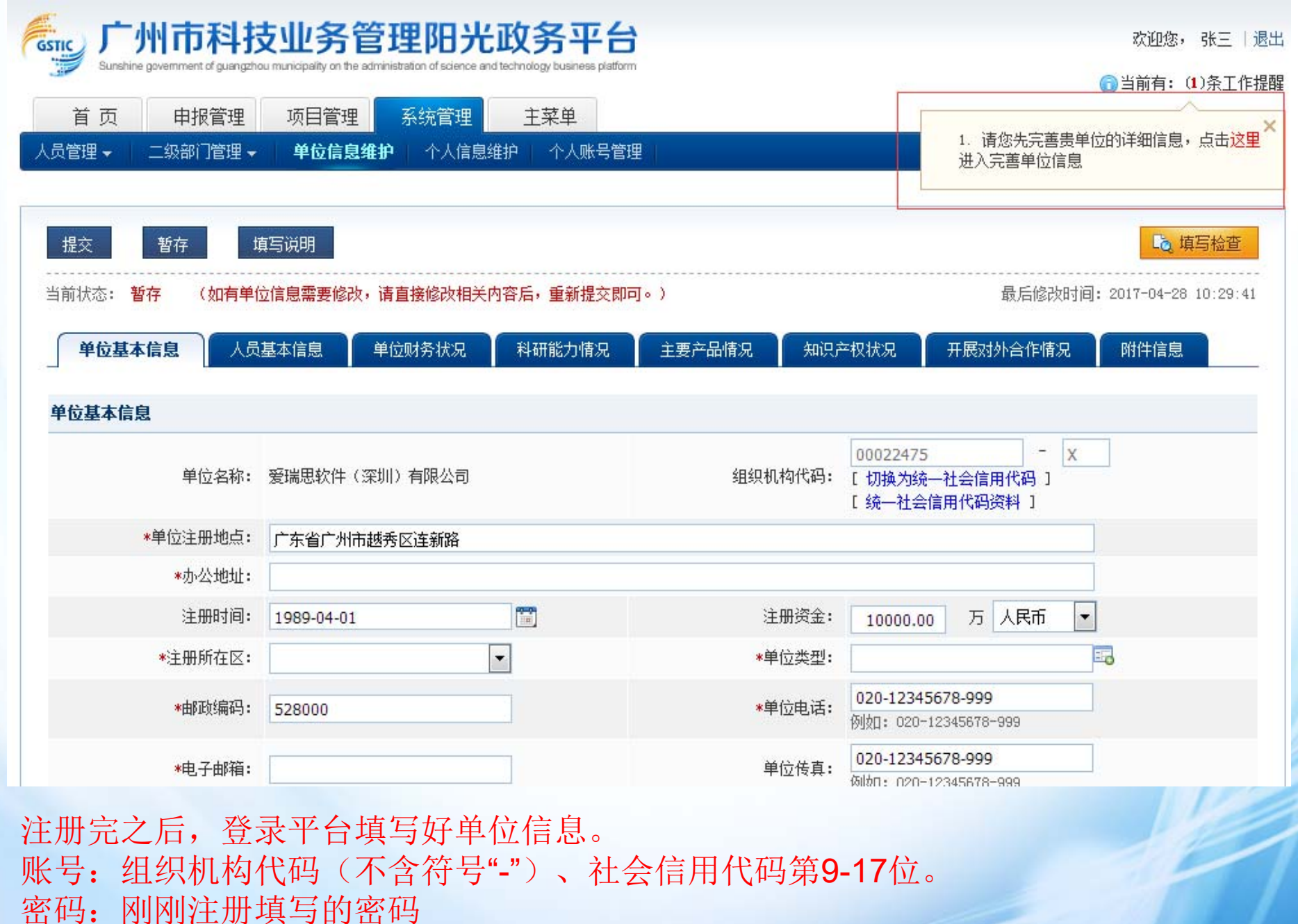

<u>and the se</u>

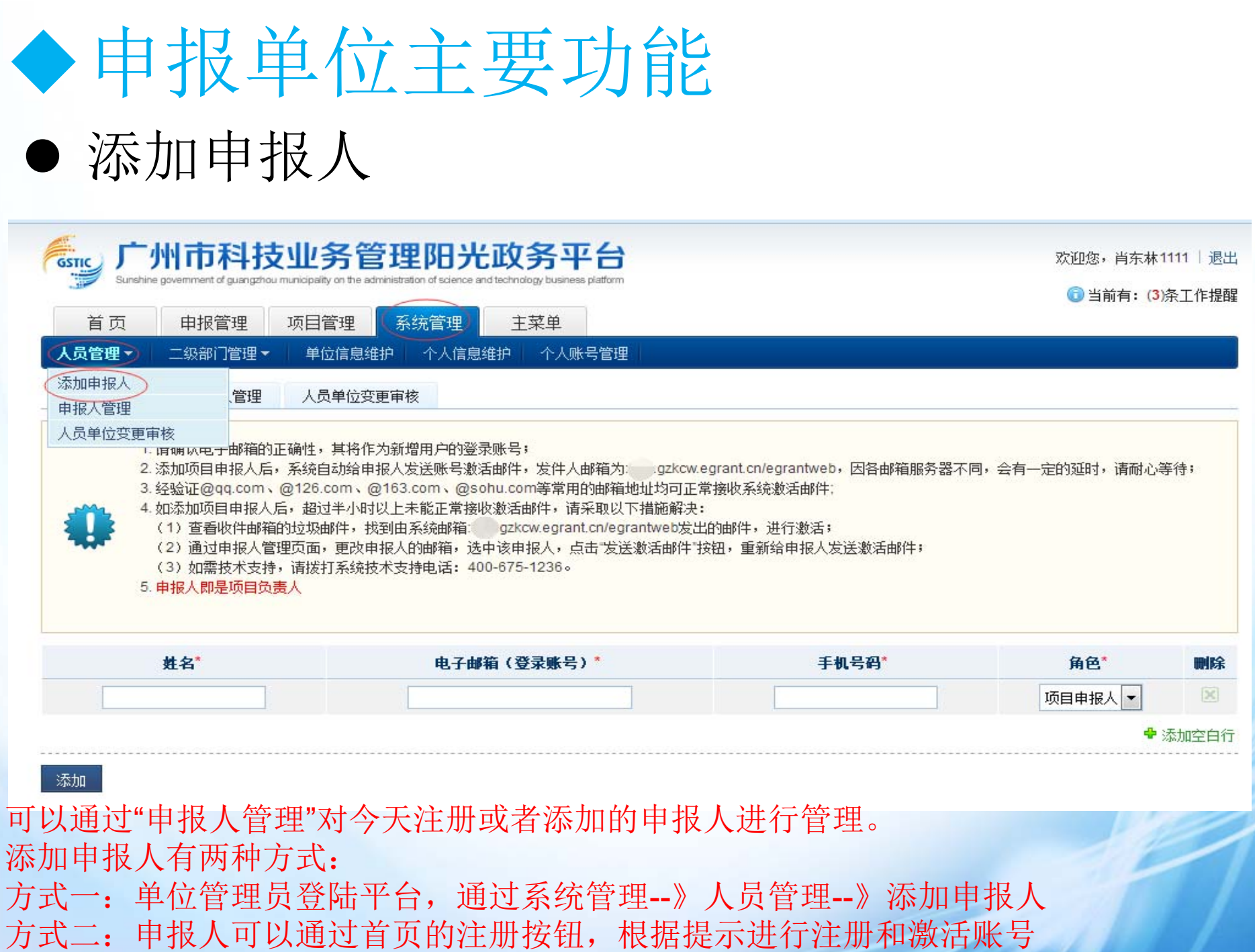

### 申报人申报项目 申报单位主要功能

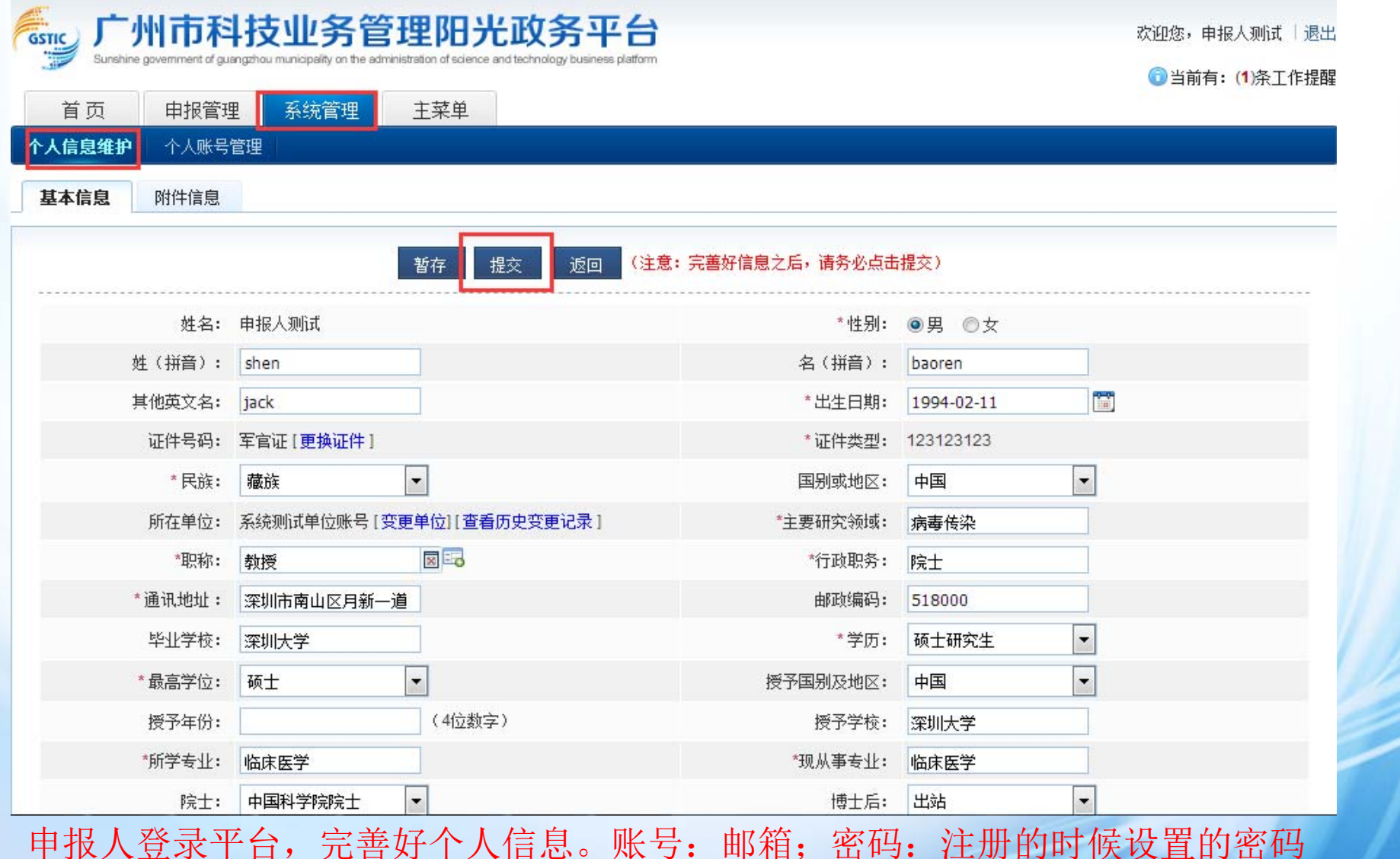

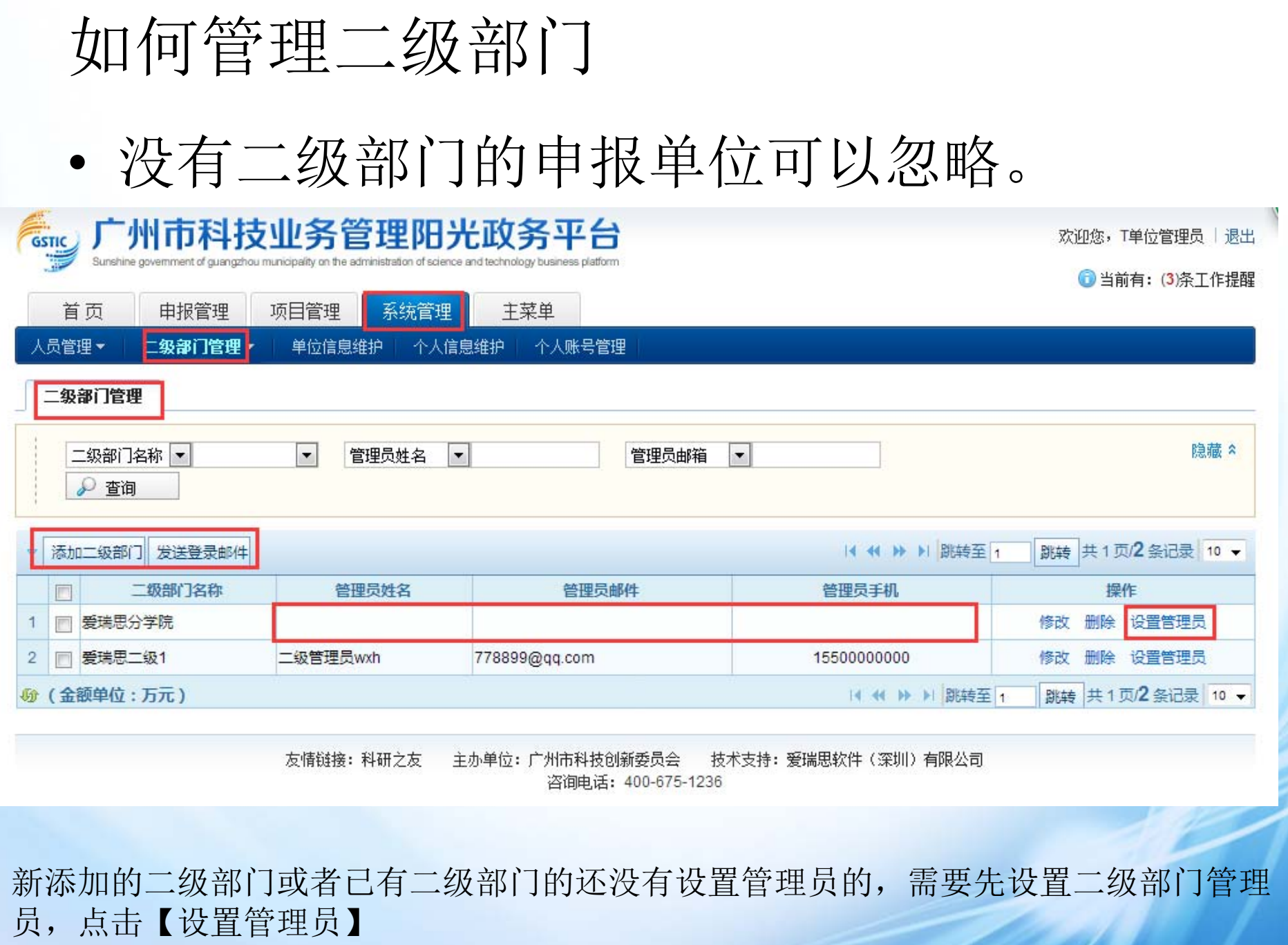

### 设置二级部门管理员

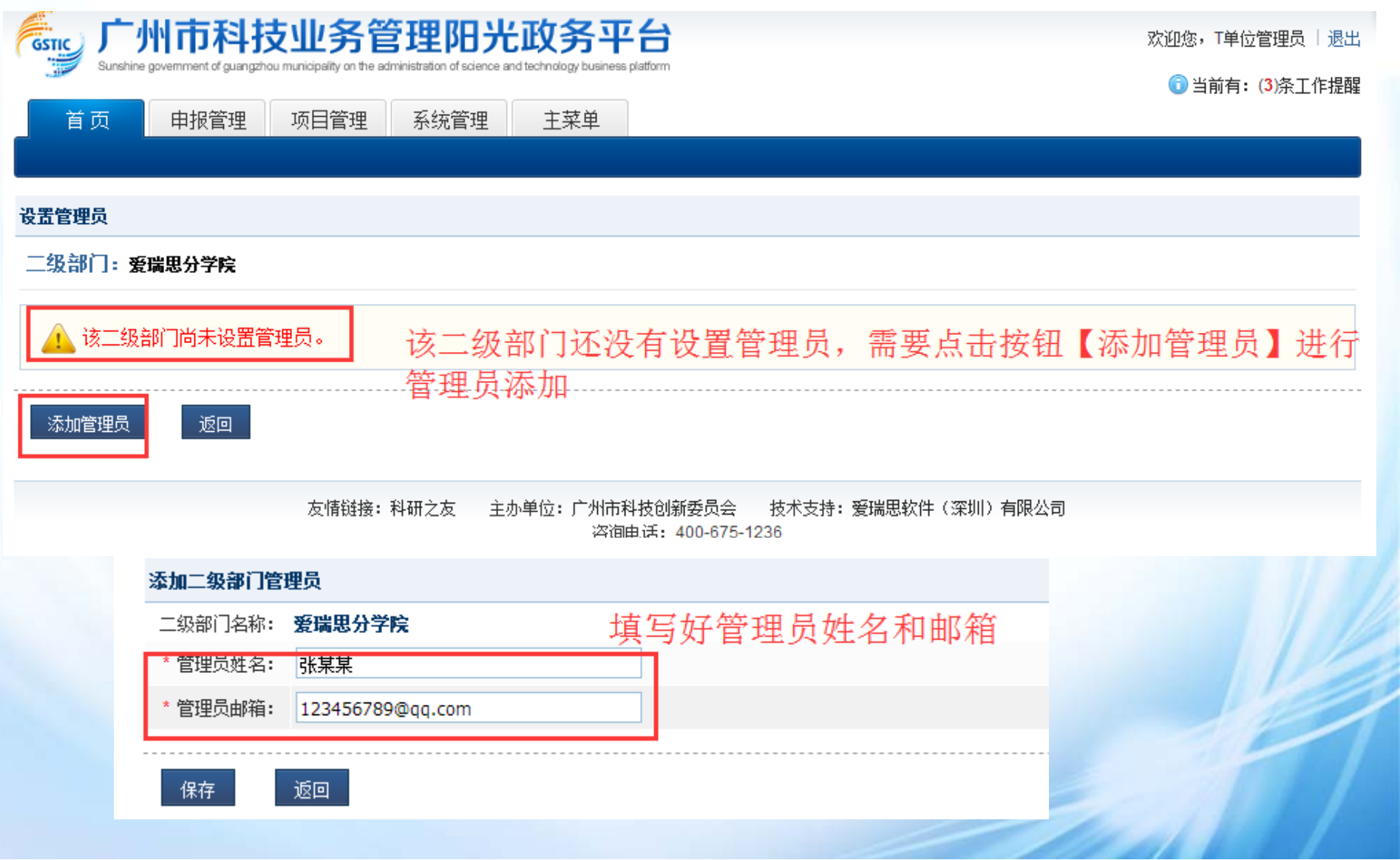

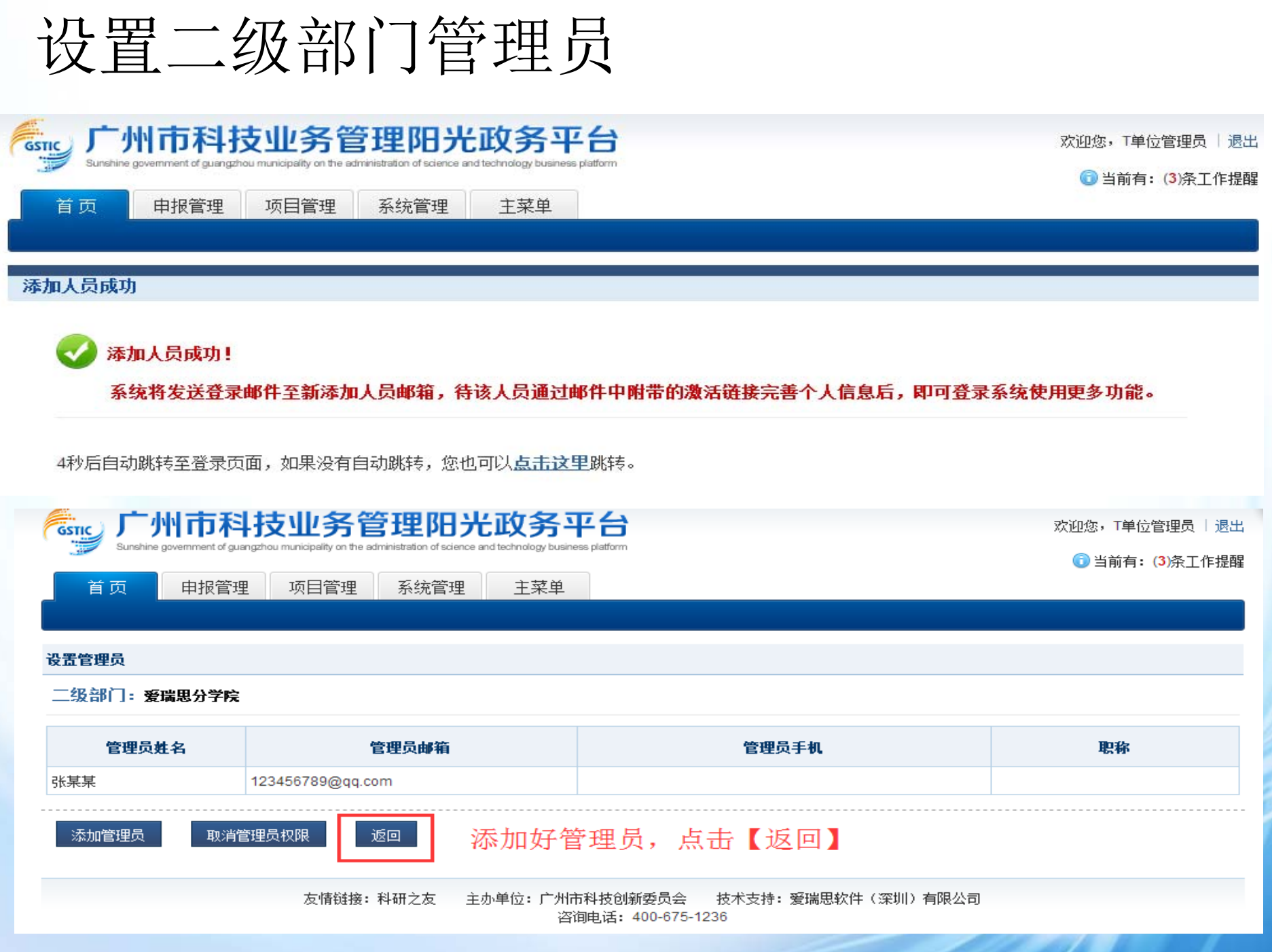

#### 人员管理▼ 二级部门管理 ▼ 单位信息维护 | 个人信息维护 个人账号管理

#### 二级部门管理

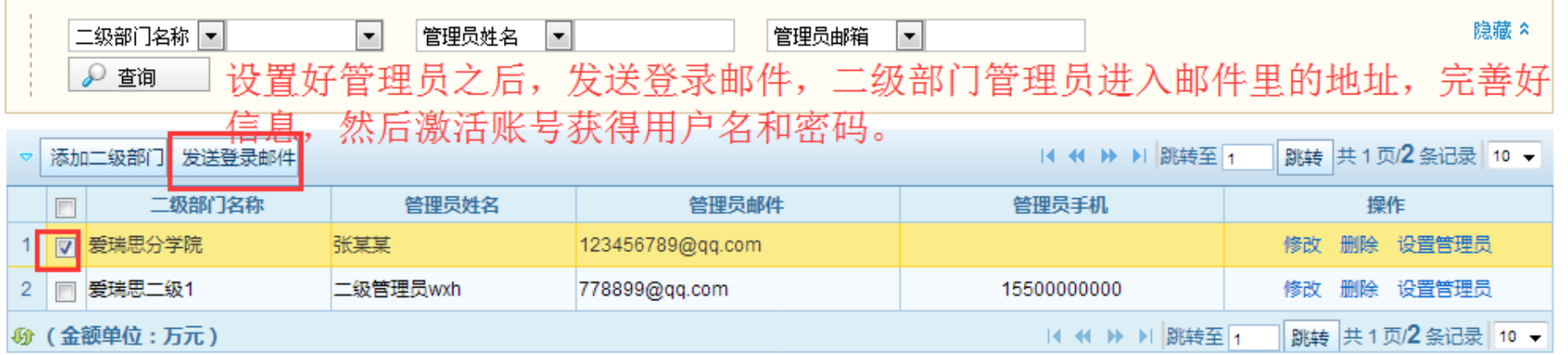

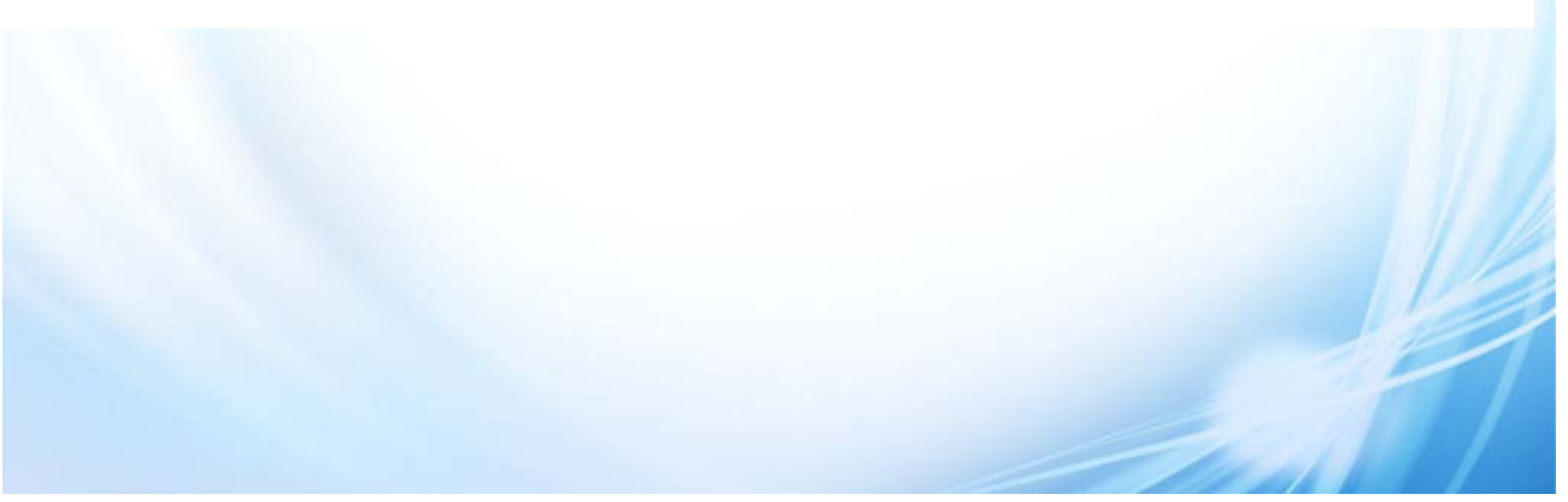

### 如何给二级部门分配项目负责人

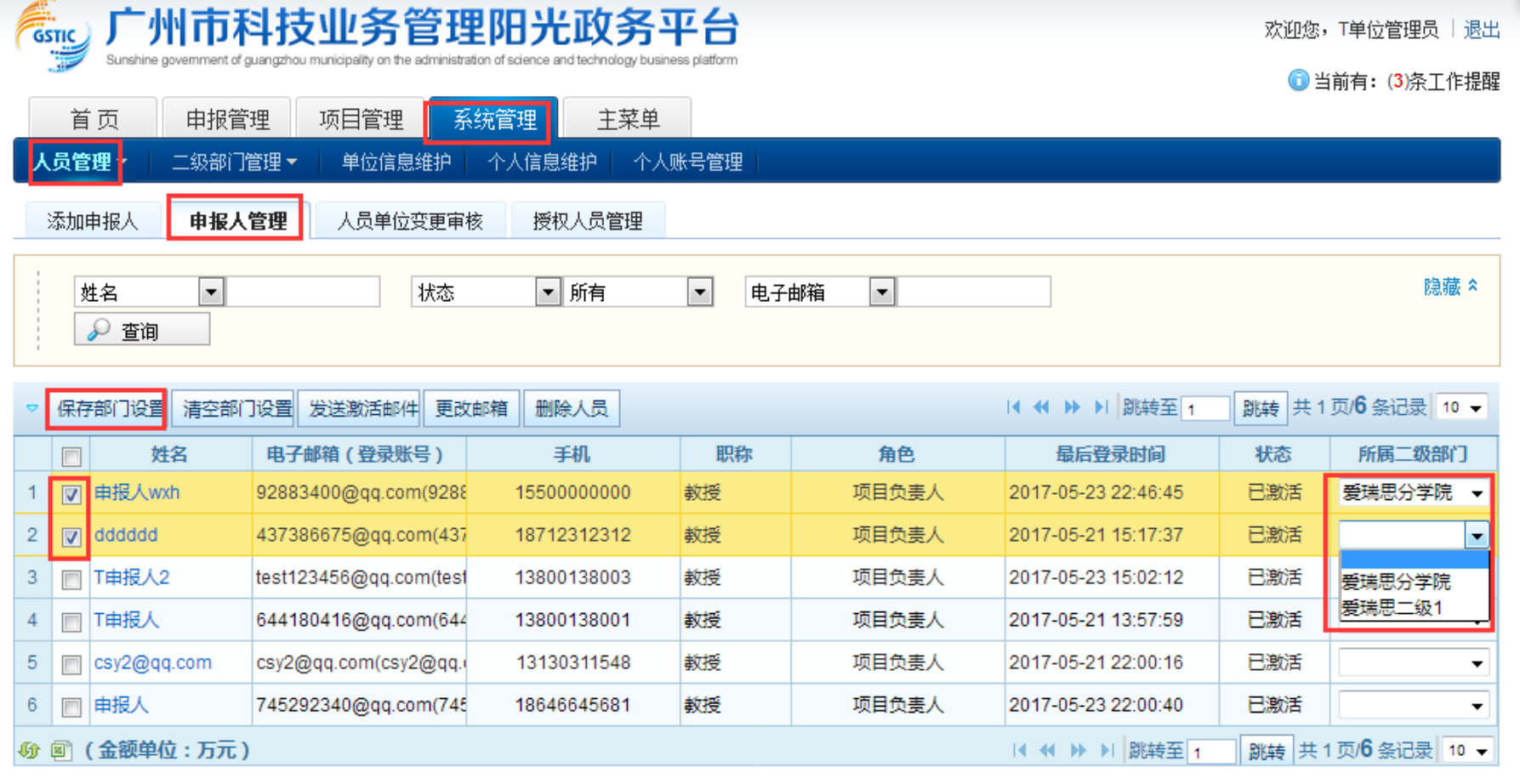

将所选人员的所属部门设置为:「  $\mathbf{r}$ 

勾选对应的项目负责人,选择该项目负责人对应的二级部门,点击【保存部门设置】 那么该项目负责人就是对应二级部门下的项目负责人了。

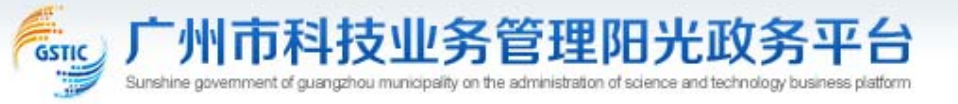

主菜单

系统管理

申报管理

欢迎您,申报人测试 | 退出

1 当前有: (1) 条工作提醒

填写申报书

首页

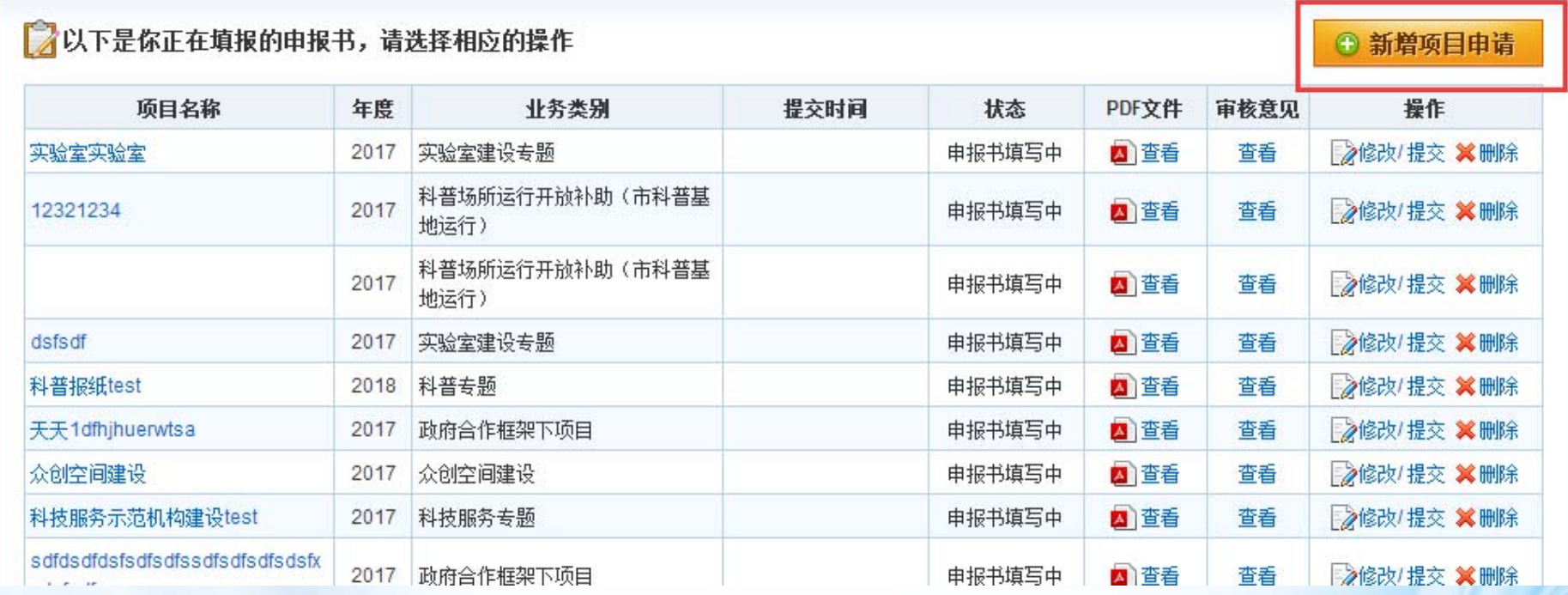

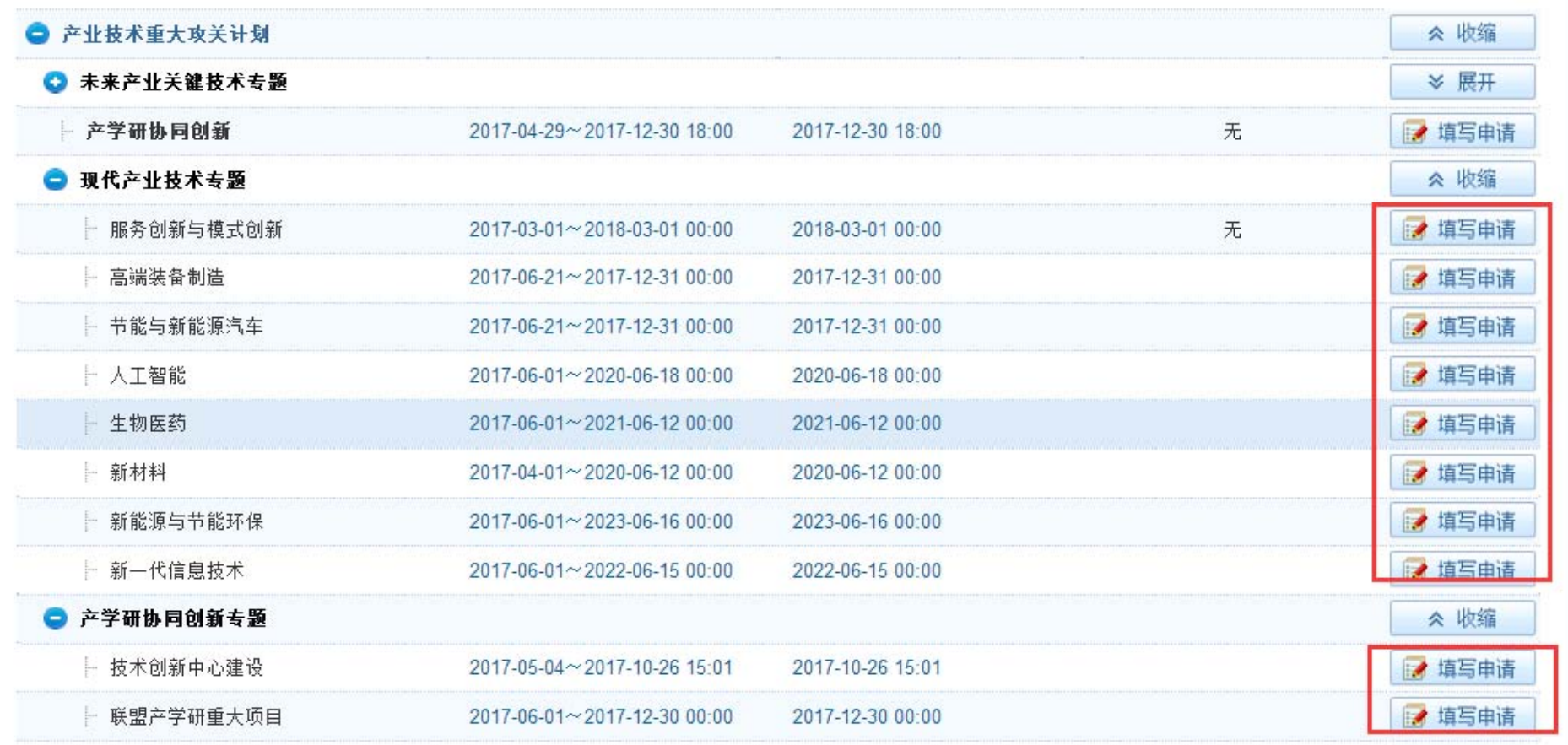

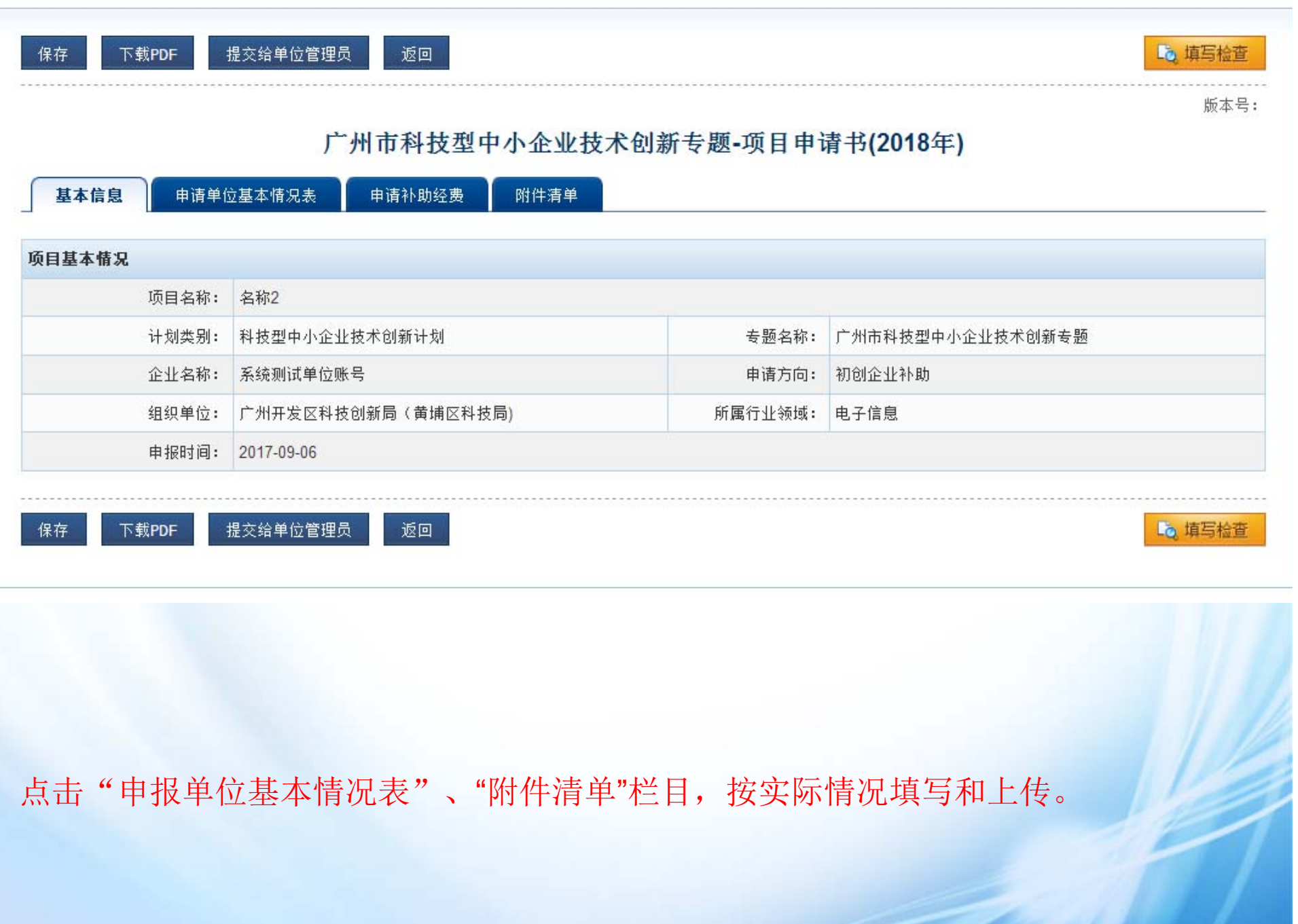

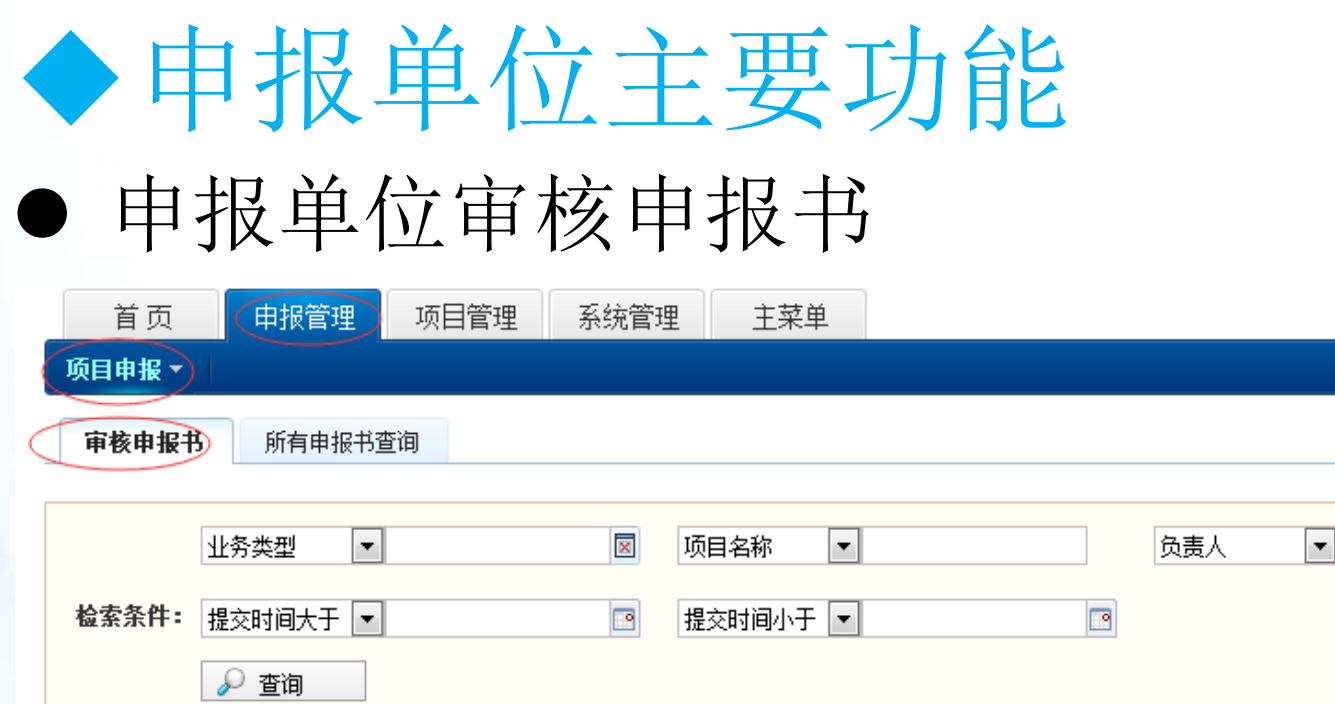

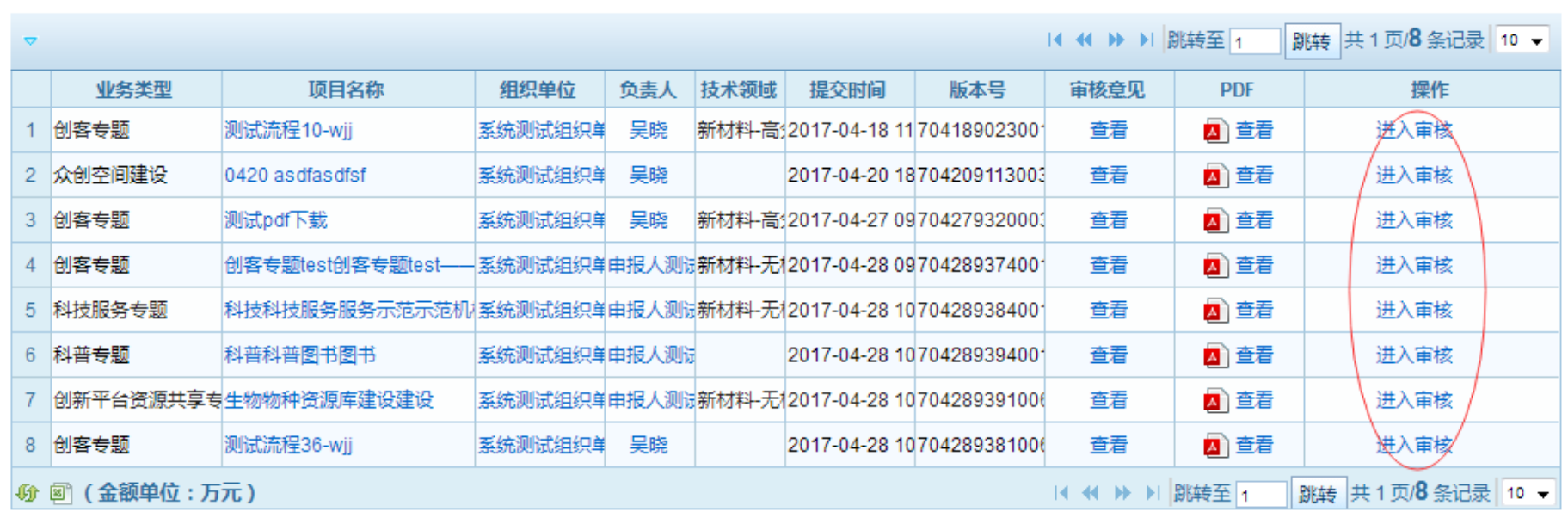

<u>a shekara</u>

## 申报填写说明

申报人填报申报表单操作说明:

1、申报书的申报人个人信息和单位相关信息自动同步了个人信息维护和单位 信息维护里的信息,在申报书中不可编辑,若申报的单位信息有变更,请在 申报项目之前,使用申报单位管理员账号对单位信息进行修改和保存,若申 报的个人信息有变更,申报人在个人信息维护进行修改和保存。 2、表单中带红色"\*"标识的字段为必填项,填写表单时注意信息填写完善。 3、保存:填写过程中点击【保存】按钮可保存已填写的申报信息。 4、填写检查: 填写完成后可点击【填写检查】对填写信息的规范性进行检查, 包括必填项、输入数据规范性等,若有不符合规范的填写项,平台将做出提 示,请根据提示进行完善和修改。

## 申报填写说明

5、下载pdf:点击【下载pdf】可以看到下载的pdf格式。

6、上传附件:申报书填写过程中要上传附件。附件要求:1.平台支持JPG, PDF等多种格式的附件, 其中, pdf格式的单个附件要求小于20M, 其他格 式的单个附件要求小于10M。附件文件建议采用JPG格式(可以扫描或用 数码相机拍照方式获得),对于大于一页的单个附件,如审计报告等,建 议采用PDF格式。

7、填写完成保存后,检查符合规范,即可提交单位管理员审核,申报书在 提交之前都可以修改,提交之后就不能再修改,若需修改则需由管理员退 回后才能修改。

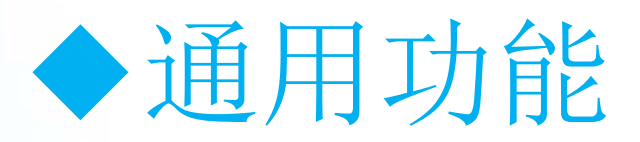

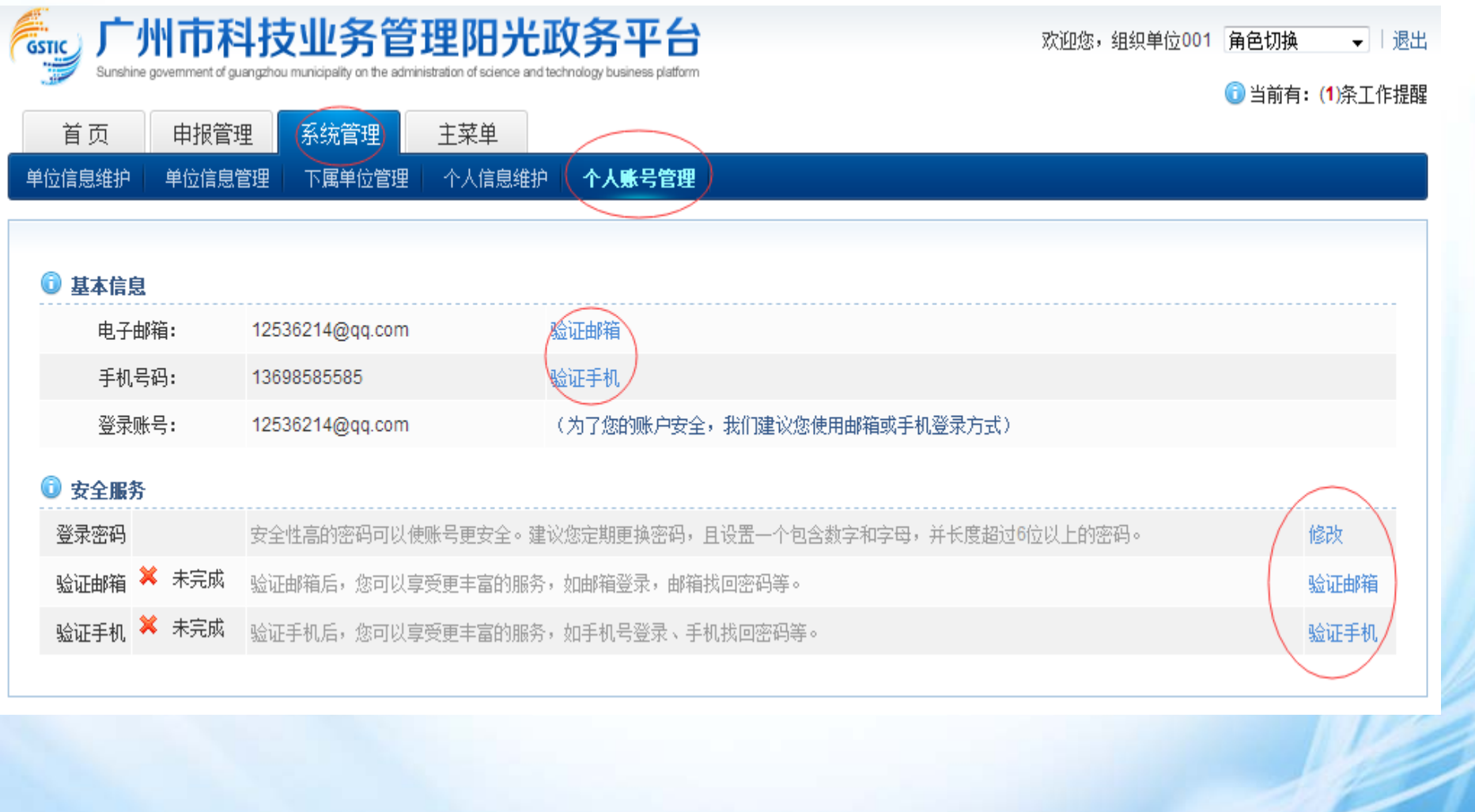

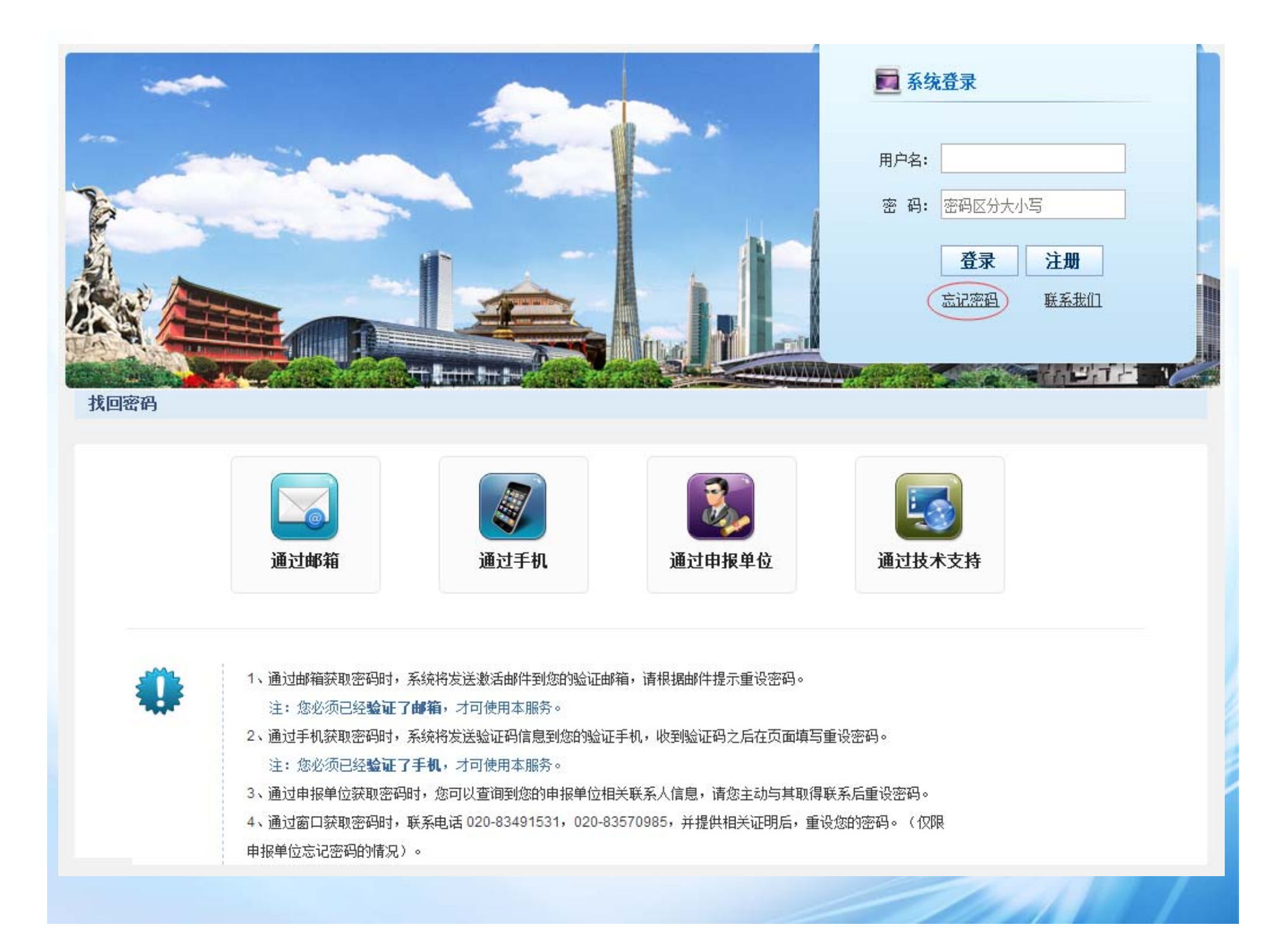

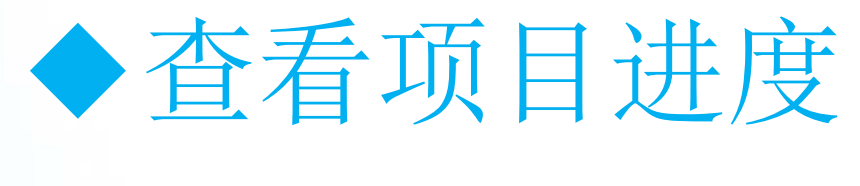

申报人

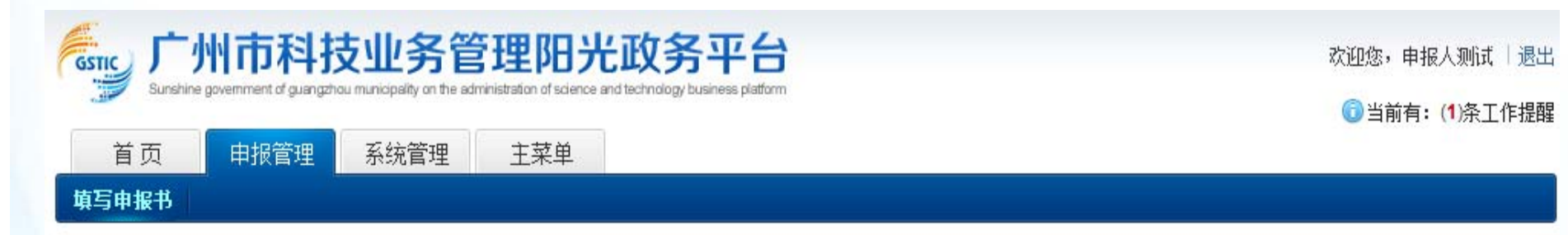

#### 人以下是你正在填报的申报书,请选择相应的操作

PDF文件 审核意见 操作 项目名称 年度 业务类别 提交时间 状态 政府合作框架下项目 申报书填写中 ■查看 2修改/提交 X 删除 政府 2017 查看 sdfdsdfdsfsdfsdfssdfsdfsdfsdsfx 政府合作框架下项目 ■查看 2修改/提交 X 删除 2017 申报书填写中 杳看 cdsfsdf 科普报纸test ■查看 2018 科普专题 申报书填写中 查看 2修改/提交 X 删除 实验室实验室 2017 实验室建设专题 申报书填写中 ■ 查看 查看 2修改/提交 ※删除 科普场所运行开放补助(市科普基 12321234 2017 申报书填写中 A 查看 查看 2修改/提交 X 删除 地运行) 科普场所运行开放补助(市科普基 2修改/提交 X 删除 2017 2 查看 音看 申报书填写中 地运行)

⊙ 新增项目申请

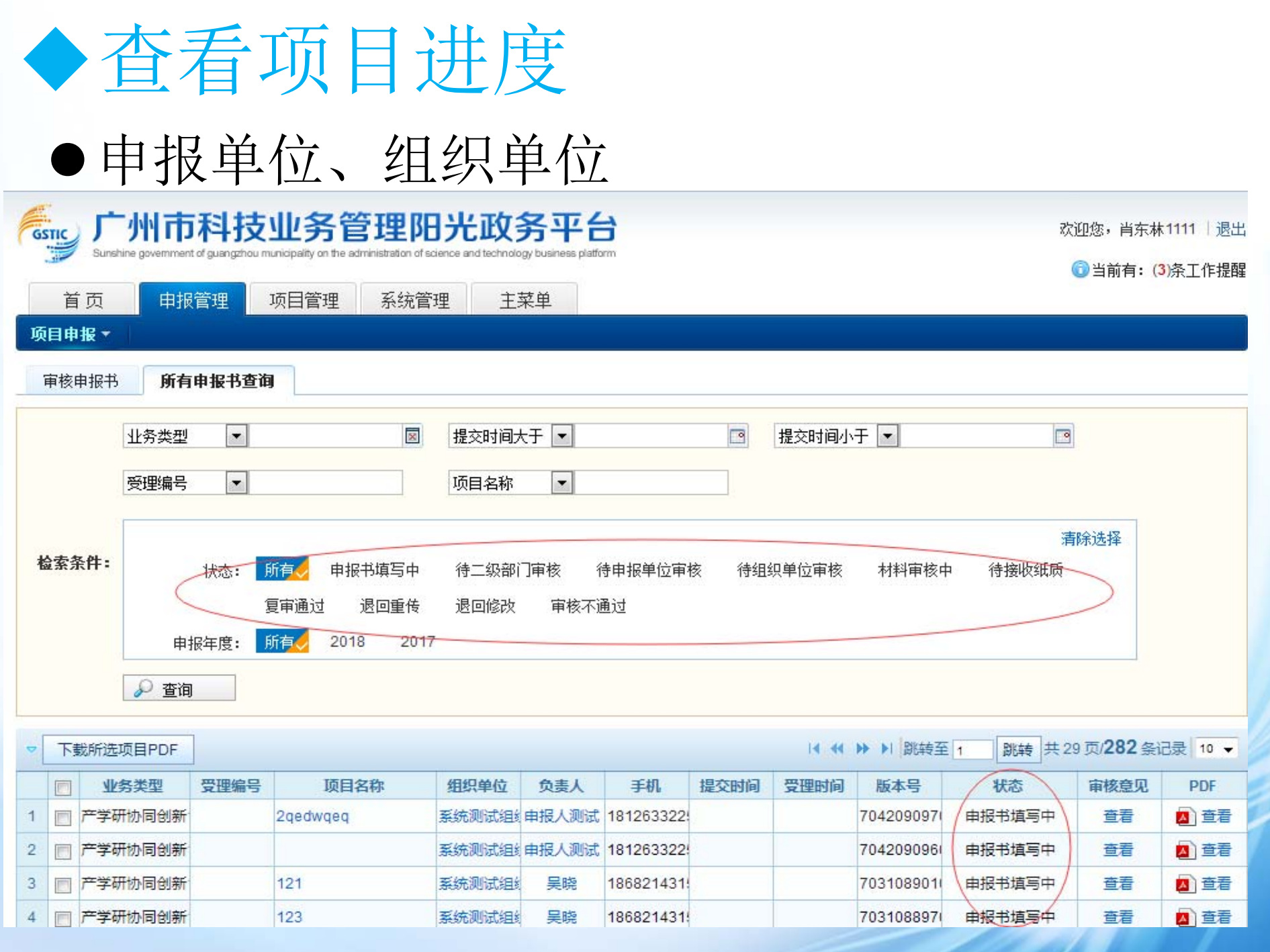

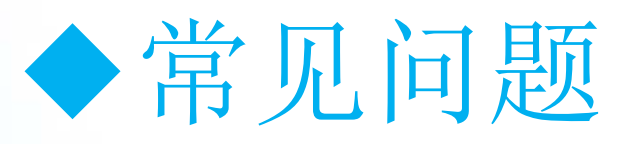

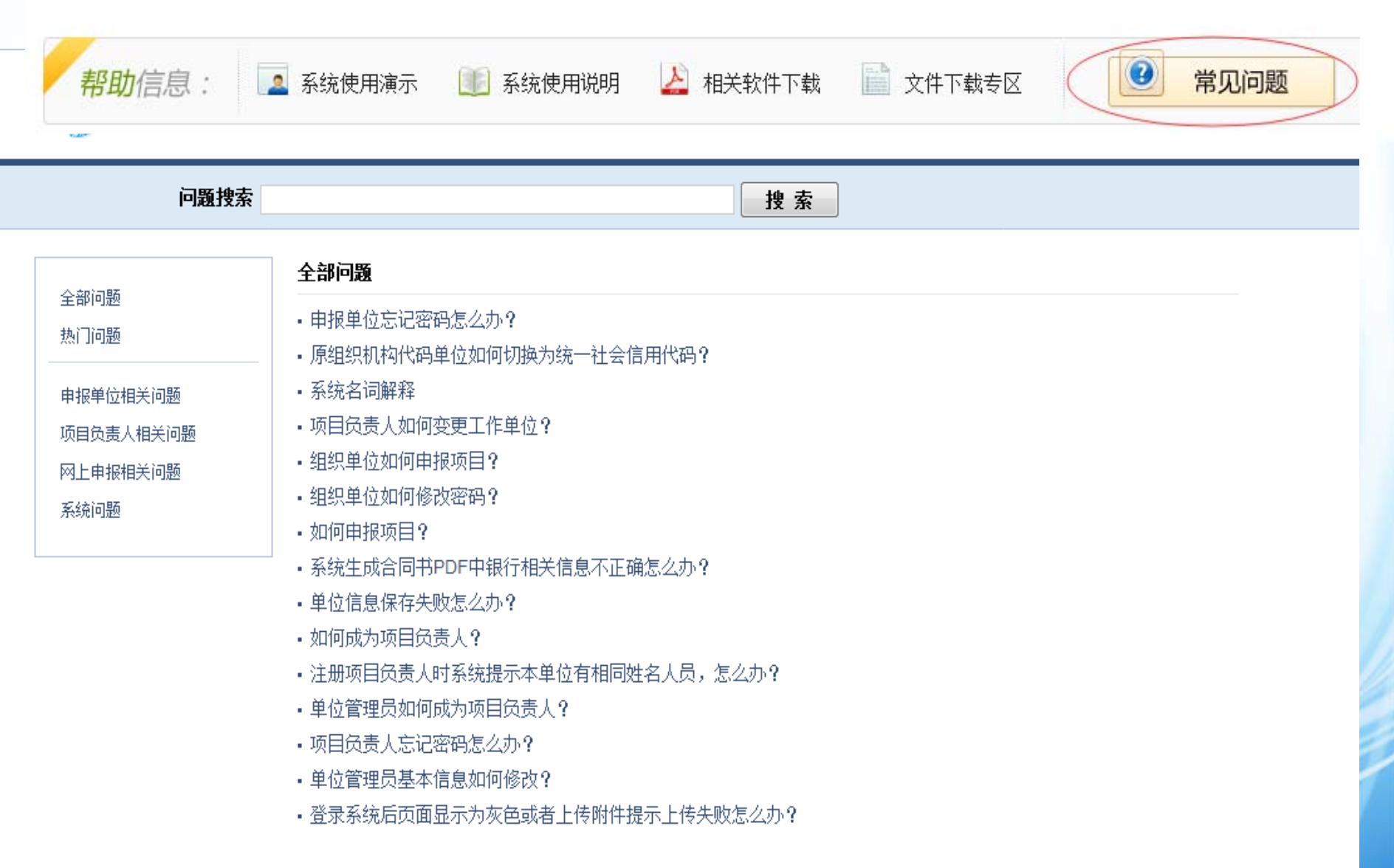

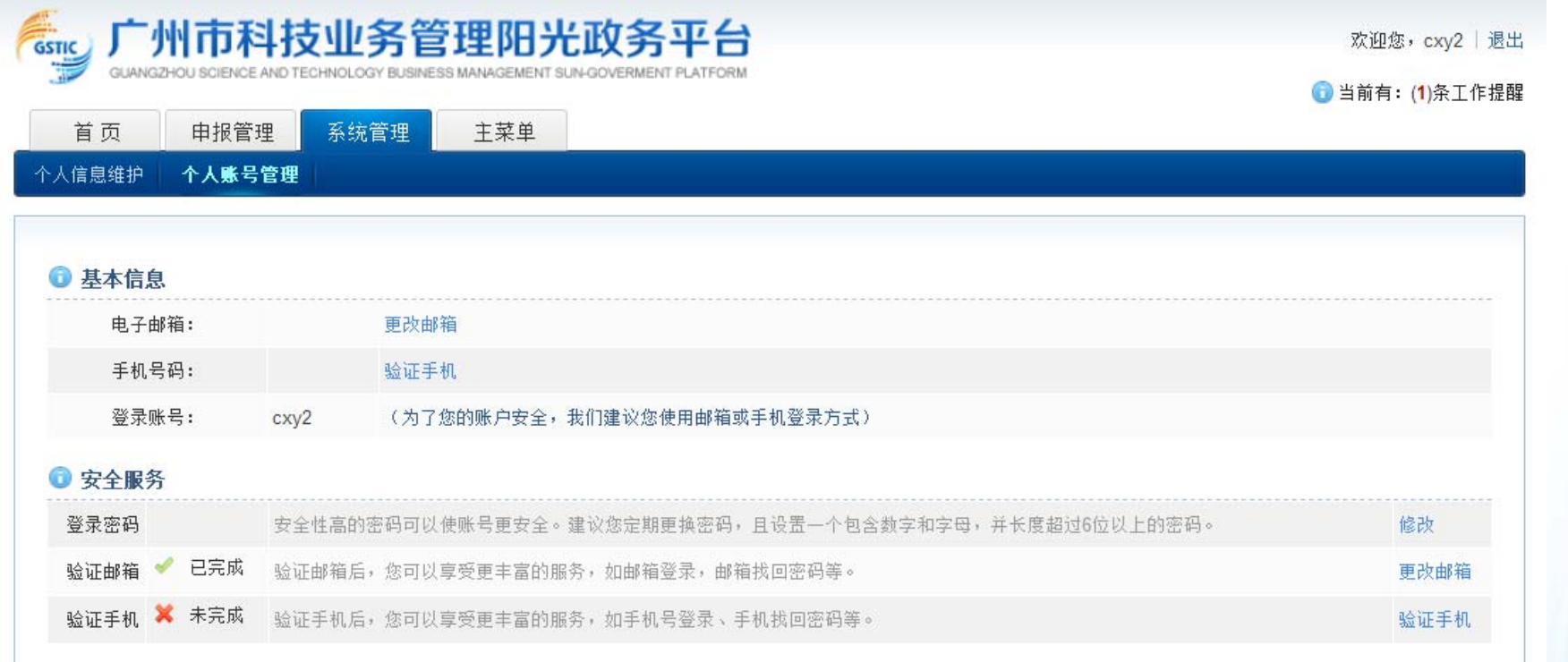

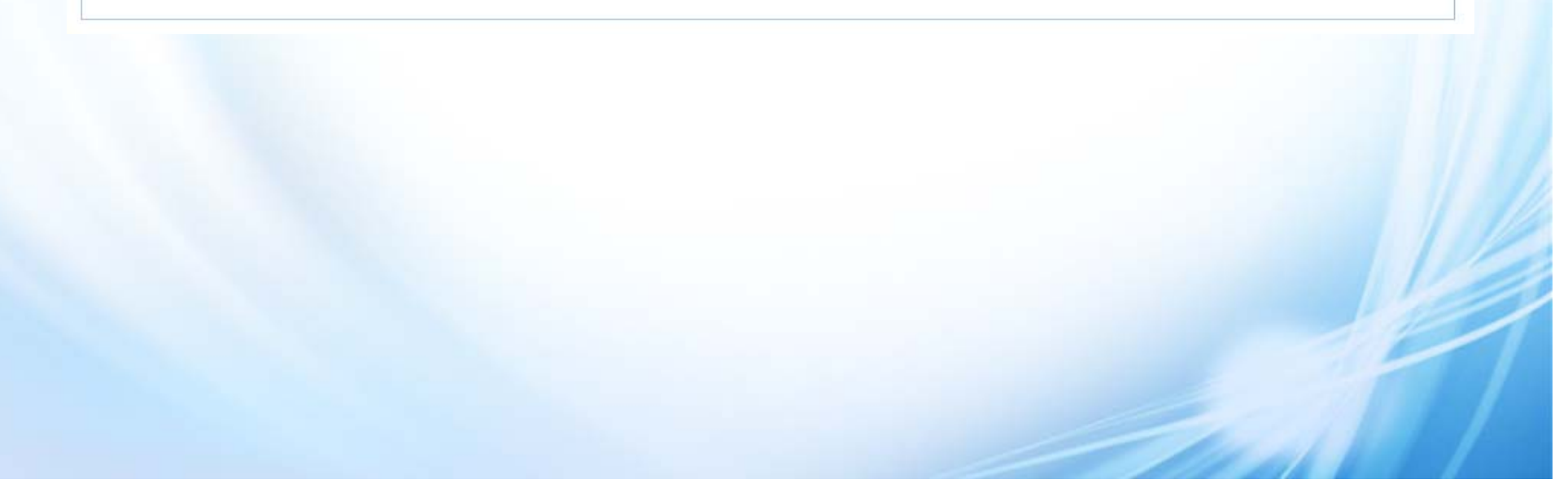

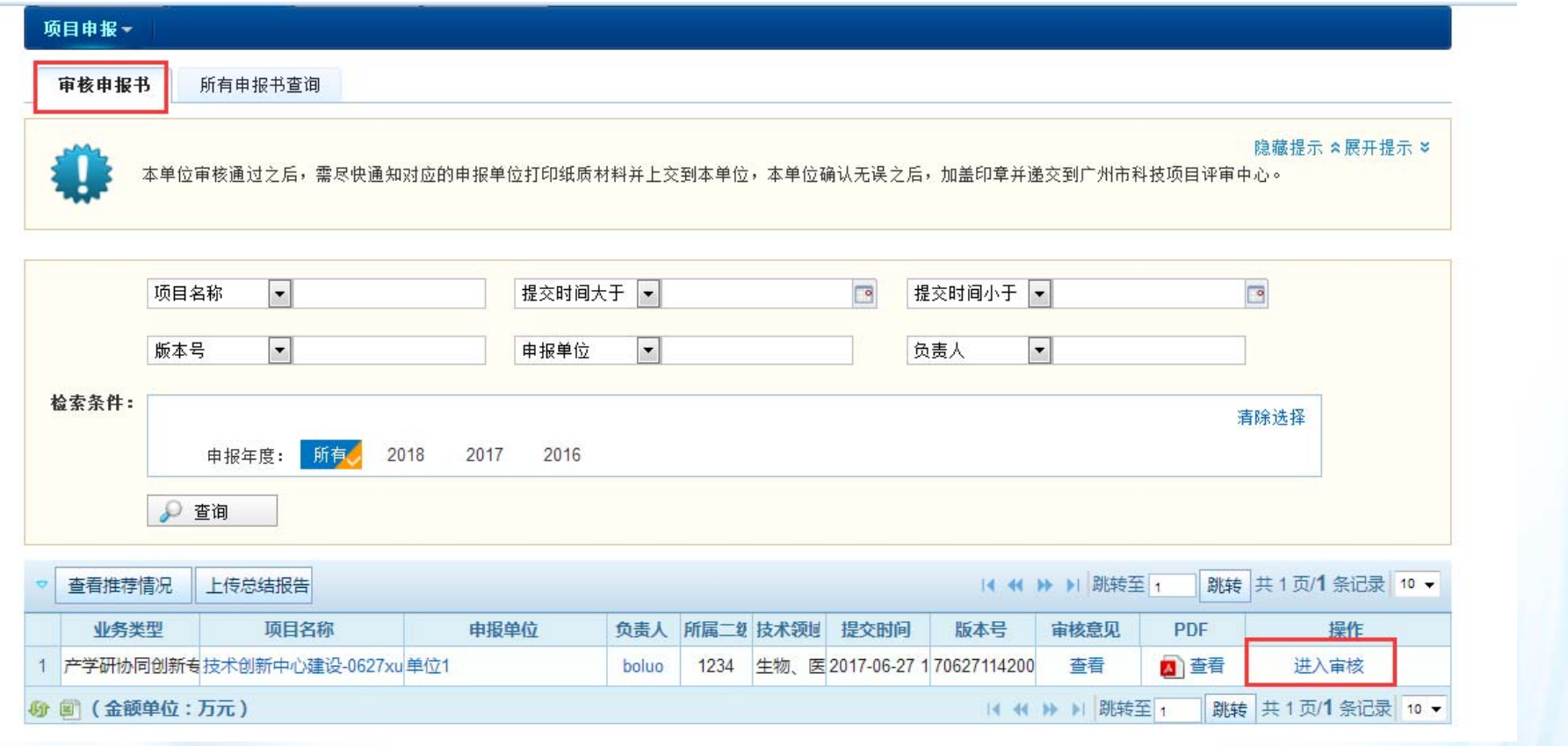

• 注意IE、360、火狐、google等浏览器现已设置了拦截弹 出框,如果点击进入审核没有反应,一般是浏览器拦截了 弹出框。在浏览器地址栏上有提示,点击允许就行

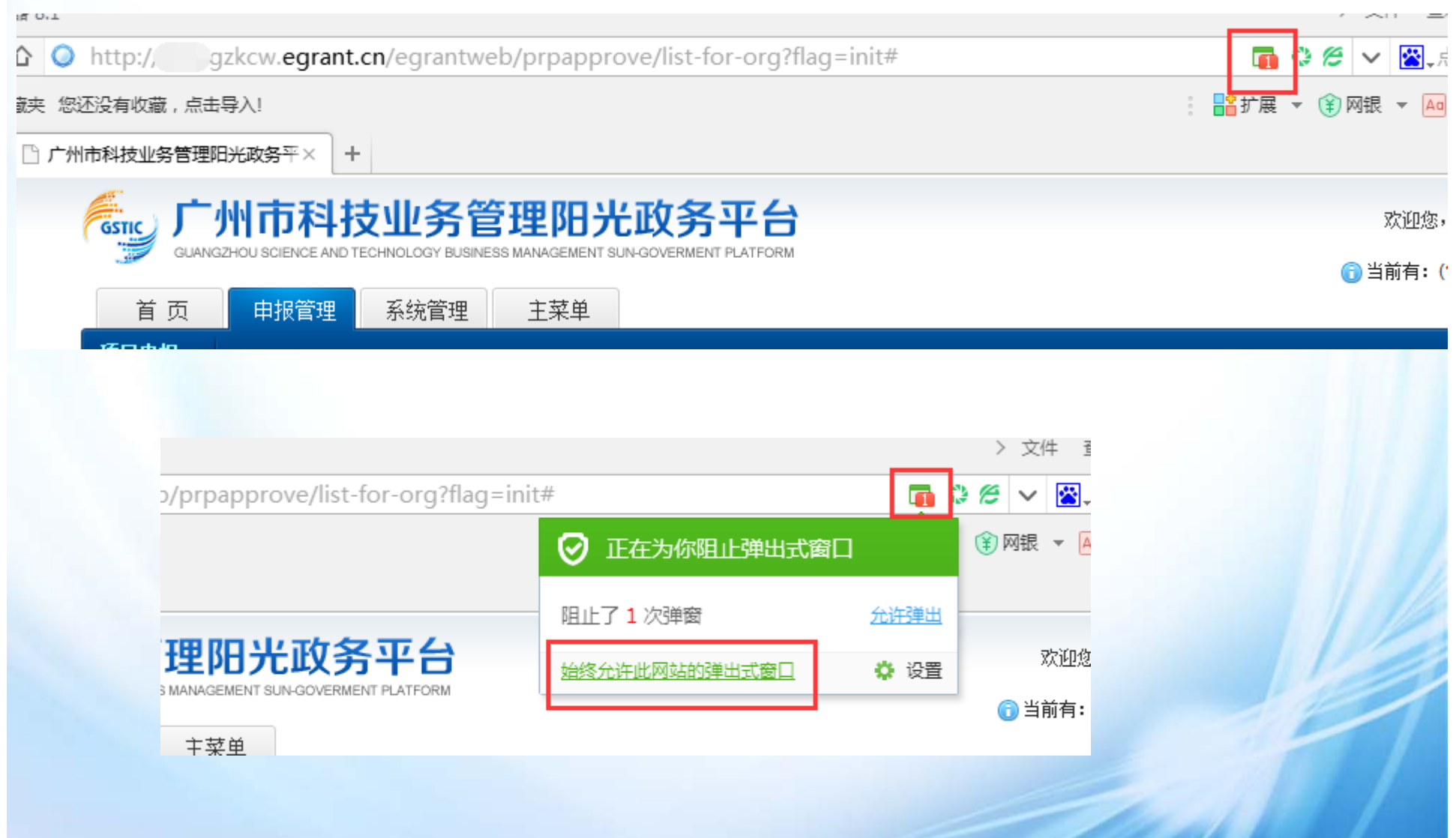

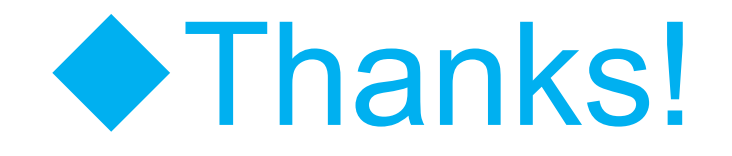